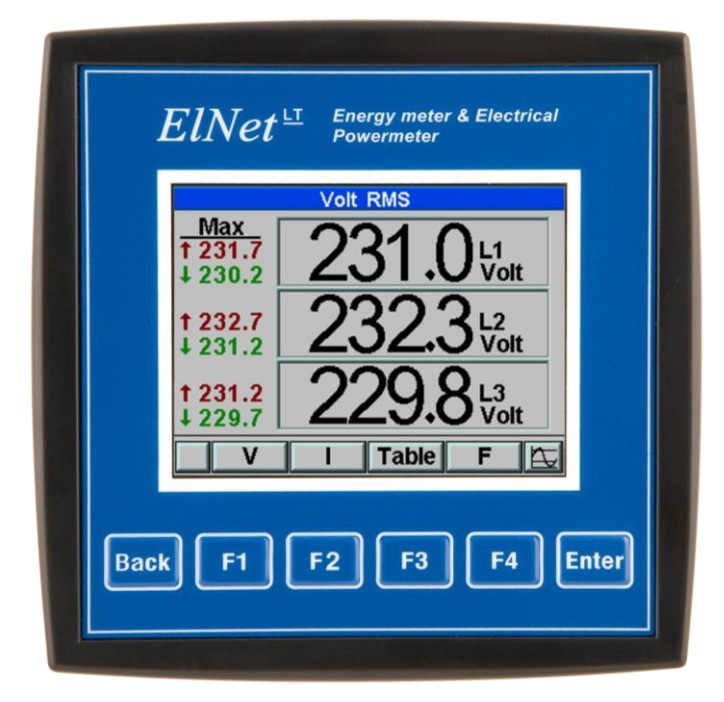

# **ELNet LT**

# Electrical Measurements & Power Quality

Rev. 1.12

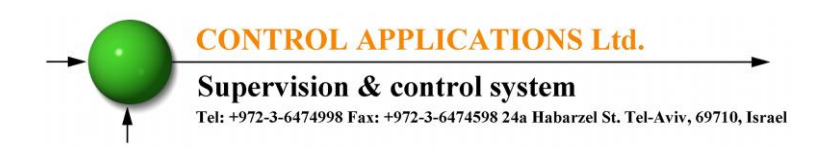

**CONTROL APPLICATIONS Ltd.** 

Supervision & control system<br>Tel: +972-3-6474998 Fax: +972-3-6474598 24a Habarzel St. Tel-Aviv, 69710, Israel

# **Table of Contents**

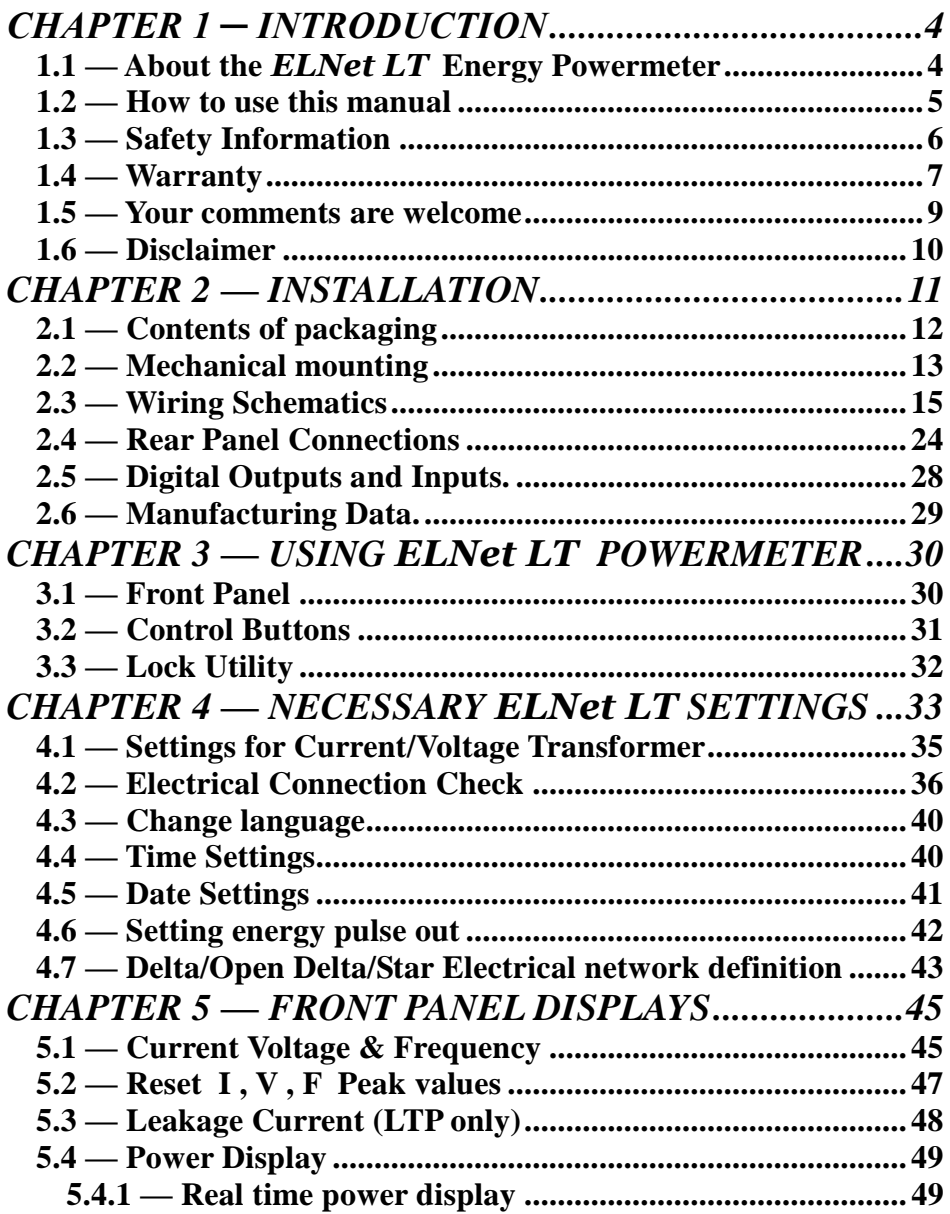

#### **CONTROL APPLICATIONS Ltd.**

Supervision & control system<br>Tel: +972-3-6474998 Fax: +972-3-6474598 24a Habarzel St. Tel-Aviv, 69710, Israel

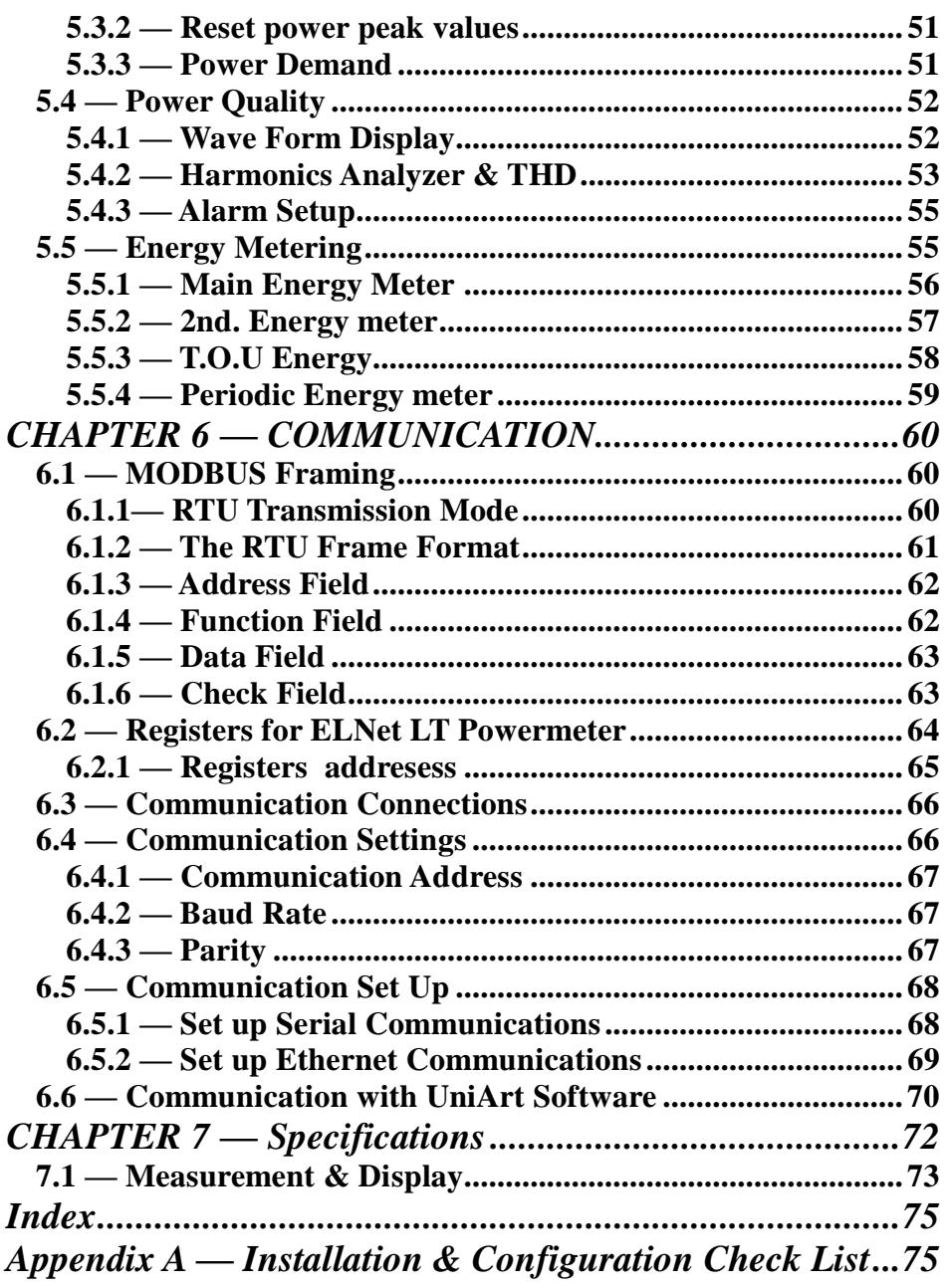

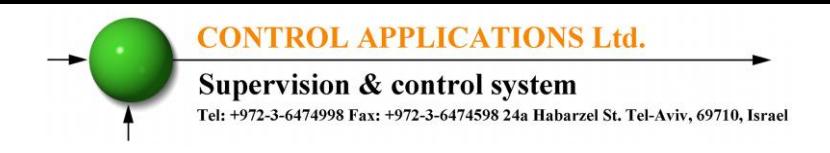

# <span id="page-3-0"></span>**CHAPTER 1 ─ INTRODUCTION**

# <span id="page-3-1"></span>**1.1 — About the** *ELNet LT* **Energy Powermeter**

Large consumers of electricity e.g. factories, hotels, hospitals, municipalities, need to know the history of their consumption and the quality and the values of the power supply. Details such as Voltage, Current, Power Factor, Hertz, Neutral Current, Energy consumption can be displayed by the *ELNet LT* Energy & Powermeter.

An additional feature of the Powermeter is the ability to measure Harmonics. Part of the Electricity Supply Authority's bill reflects poor or good Harmonics in the consumer's system, therefore it is in his interest to monitor Harmonics and try to improve it.

The *ELNet LT* Energy & Powermeter is a compact, multi functional, three-phase Powermeter simple to install and is especially designed to integrate into Building Management Systems. It requires no special mounting and is ideally suited for mounting on the front face of any standard electrical panel.

The Configuration and Setup is menu driven, with password protection.

Communication with external devices is simple and is based on standard known protocol.

Each *ELNet LT* Energy & Powermeter is carefully and meticulously manufactured using quality components and the latest production methods. Before leaving the factory each *ELNet LT* Energy & Powermeter is calibrated and is sent to the customer accompanied by the test certificate and Certificate of Compliance (C.O.C).

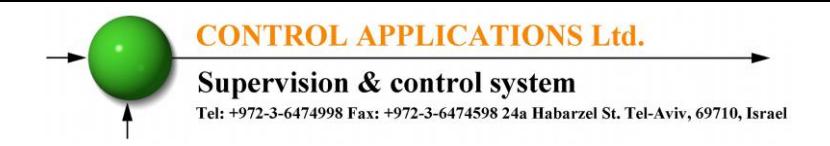

# <span id="page-4-0"></span>**1.2 — How to use this manual**

We at CONTROL APPLICATIONS Ltd, envisage this manual to be used by three types of people, i.e. the *Installation Technician*, the *Senior Electrical Engineer* and the end *User*. For this reason this manual is divided into chapters for ease of reference by each of these different people. There could be a situation where two of the above mentioned tasks can be combined, or in a rare instance one person could handle all three tasks.

CHAPTER 1, *Introduction*, describes the *ELNet LT* Energy & Powermeter, its potential users, the readings it can provide and some of its features in brief.

CHAPTER 2, *Installation,* provides detailed instructions for unpacking, mechanical mounting, and electrical wiring up instructions for the *Installation Technician.*

CHAPTER 3, *Using the ELNet LT* Energy & Powermeter*,* describes in detail front Panel, the functions of the control buttons, and the Lock Utility.

CHAPTER 4, *Parameter Configuration & Settings* explains in detail the minimum parameters settings needed by the *Senior Electrical Engineer* to set up and configure the *ELNet LT* Energy & Powermeter.

CHAPTER 5, *Front Panel Displays,* is an easy to follow stepby-step guide to obtain readings, graphs and tables.

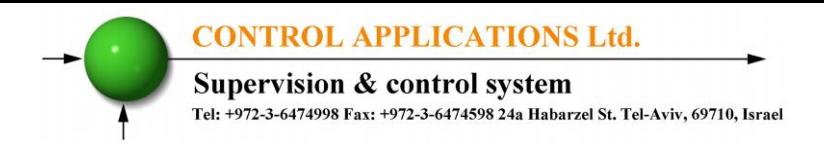

CHAPTER 6, *Communications* provides details about the Communication capabilities of the *ELNet LT* Energy & Powermeter, and how to Set Up.

CHAPTER 7, *Specifications,* is a detailed list of specifications of the *ELNet LT* Energy & Powermeter.

APPENDIX A, *Installation & Configuration Check List*, provides a Check List to insure no important steps will be missed during the initial set up.

# <span id="page-5-0"></span>**1.3 — Safety Information**

The purpose of this manual is to help you. Please read the instructions carefully before performing any installation and note any precautions.

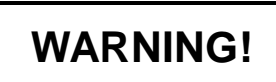

- Ensure that all incoming AC power and other power sources are turned off before performing any work on the *ELNet LT* Energy & Power Powermeter. Failure to do so may result in serious or even fatal injury and/or equipment damage.
- If the *ELNet LT* Energy & Powermeter is damaged in any way do NOT connect it to any power source.

**CONTROL APPLICATIONS Ltd. Supervision & control system** Tel: +972-3-6474998 Fax: +972-3-6474598 24a Habarzel St. Tel-Aviv, 69710, Israel

- To prevent a potential fire or shock hazard, never expose the *ELNet LT* Energy & Powermeter to rain or moisture.
- Keep the surrounding area free of dirt and clutter especially metal objects. Good housekeeping pays.
- Inspect the cables periodically for cracks, kinks or any other signs of wear.
- Keep children away.
- Do not pull the cords.
- Users should stay alert and not approach the rear of the *ELNet LT* Energy & Powermeter while tired or under the influence of alcohol, medicines or any other chemical substance that would tend to make a person drowsy.
- Above all use common sense at all times.

# <span id="page-6-0"></span>**1.4 — Warranty**

CONTROL APPLICATIONS Ltd provides a 12- Month warranty against faulty workmanship or components from date of dispatch under the condition that the product was properly installed and used.

CONTROL APPLICATIONS Ltd does not accept liability for any damage that may be caused by natural disasters (such as floods, fire, earthquake, lightening etc.).

CONTROL APPLICATIONS Ltd does not accept liability for any damage that may be caused by malfunction of the *ELNet LT* Energy & Powermeter.

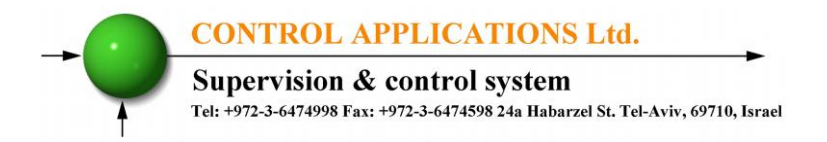

CONTROL APPLICATIONS Ltd will advise the customer on the proper installation and use of the *ELNet LT* Energy & Powermeter, but will not accept any responsibility that the instrument is suitable for the application for which it was originally purchased.

This warranty may become void if the Installation, Parameter Configuration & Setting Instructions are not carried out according to the instructions set out by CONTROL APPLICATIONS Ltd.

The *ELNet LT* Energy & Powermeter has no user serviceable parts and should be opened and serviced by a duly qualified authorized representative only. The sensitive electronics could become damaged if exposed to a static environment. This action would void the warranty.

This warranty is limited to the repair and/or replacement at CONTROL APPLICATION Ltd sole discretion of the defective product during the warranty period. Repaired or replaced products are warranted for ninety (90) days from the date of repair or replacement, or for the remainder of the original product's warranty period, whichever is longer.

CONTROL APPLICATIONS Ltd is always at your service to advise the customer on any problem that may be encountered regarding any installation, operation, parameter & configuration settings or maintenance.

**CONTROL APPLICATIONS Ltd. Supervision & control system** Tel: +972-3-6474998 Fax: +972-3-6474598 24a Habarzel St. Tel-Aviv, 69710, Israel

# <span id="page-8-0"></span>**1.5 — Your comments are welcome**

CONTROL APPLICATIONS Ltd. sincerely thanks you for choosing our *ELNet LT* Energy & Powermeter. We are confident that it will provide you with many years of trouble free service and give you all the power and energy information and history that you expected from the instrument when you bought it.

While every effort was made to keep the information as reliable, helpful, accurate and up to date as possible, all possible contingencies cannot be covered. Technical or typographical errors could occur, and we would be happy to receive any comments, criticisms or notifications of any such errors from you, our valued customer.

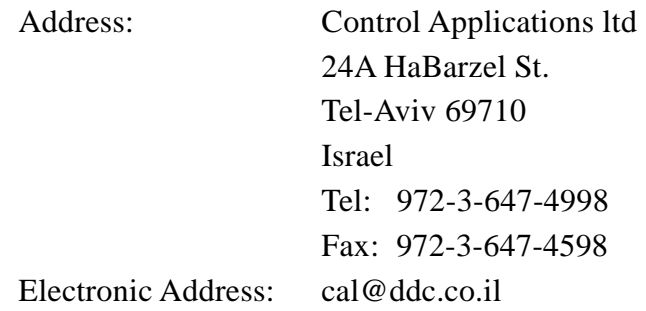

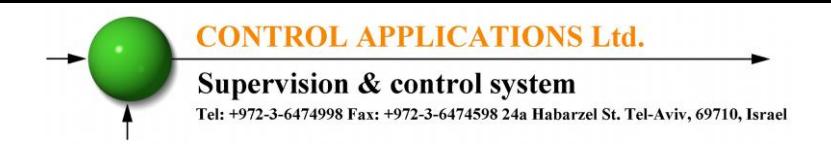

## <span id="page-9-0"></span>**1.6 — Disclaimer**

Information in this User Manual is subject to change without notice and does not represent a commitment on the part of CONTROL APPLICATIONS Ltd.

CONTROL APPLICATIONS Ltd supplies this User Manual as is without warranty of any kind; either expressed or implied, and reserves the right to make improvements and/or changes in the manual or the product at any time.

While it is the intention of CONTROL APPLICATIONS Ltd to supply the customer with accurate and reliable information in this User Manual, CONTROL APPLICATIONS Ltd assumes no responsibility for its use, or for any infringement of rights of the fourth parties which may result from its use.

This User Manual could contain technical or typographical errors and changes are periodically made to the information herein; these changes may be incorporated in new editions of the publication.

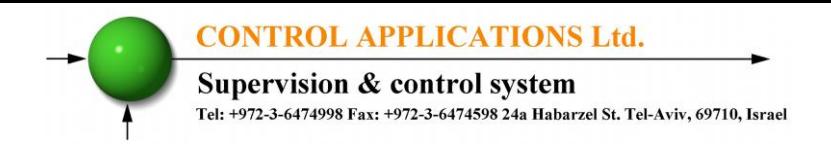

# <span id="page-10-0"></span>**CHAPTER 2 — INSTALLATION**

In this Chapter you will find the information and instructions that the *Installation Technician* needs to mount and connect the *ELNet LT Energy & Power Powermeter*

# **WARNING!**

- During operation, hazardous voltages are present in connecting cables and terminal blocks.
- Fully qualified personnel must do all work. Failure to follow this rule may result in serious or even fatal injury to personnel and/or damage to equipment.
- Refer to Section 1.3 Safety information before carrying out any installation.
- Read this manual thoroughly and make sure you understand the contents before connecting the *ELNet LT Energy & Powermeter* to any power source.

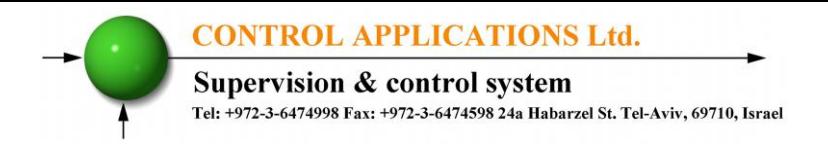

# <span id="page-11-0"></span>**2.1 — Contents of packaging**

**To unpack the** *ELNet LT* Energy & Power Powermeter

The *ELNet LT* Energy & Powermeter is packed and shipped in a carton approximately 24.5 cm long X 19 cm wide X 12 and cm high.

Before opening the package, ensure the area, clean and dry.

Without using any sharp instruments, carefully open the carton of the *ELNet LT* Energy & Powermeter.

Please check the contents of the carton, it should contain:

- 1. New *ELNet LT* Energy & Powermeter.
- 2. *ELNet LT* User Manual (This book).
- 3. Test Certificate and Certificate of Compliance (C.O.C).
- 4. 2 X two pole connector plugs.

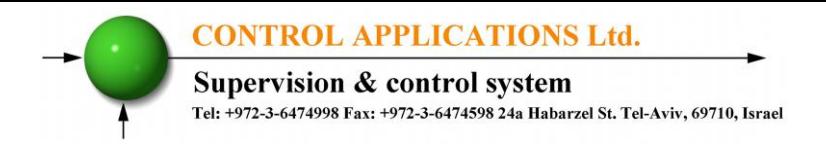

# <span id="page-12-0"></span>**2.2 — Mechanical mounting**

### **To Mount the** *ELNet LT* Energy & Powermeter

# **NOTE!!**

Do not mount the *ELNet LT* Energy & Powermeter too close to any main electrical conductors

Allow sufficient space to carry out maintenance to the back of the *ELNet LT* Energy & Powermeter

1. Choose a suitable location, and prepare a rectangular hole according to the dimensions shown in Figure 2.1

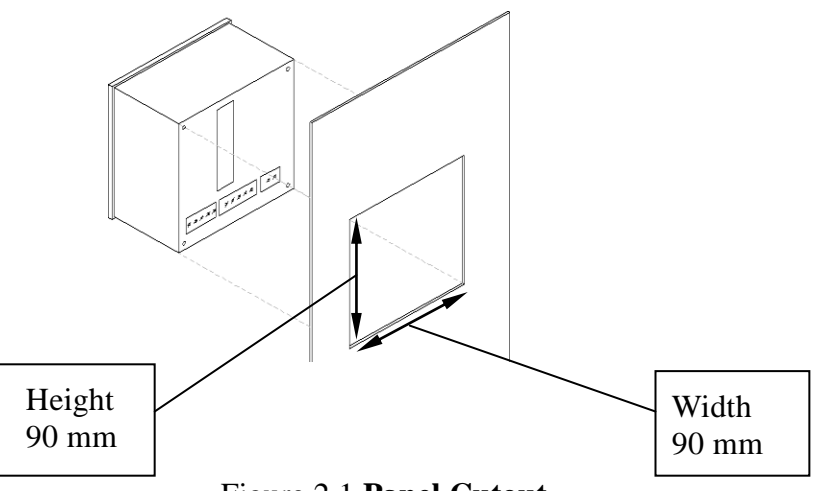

Figure 2.1 **Panel Cutout**

**CONTROL APPLICATIONS Ltd. Supervision & control system** Tel: +972-3-6474998 Fax: +972-3-6474598 24a Habarzel St. Tel-Aviv, 69710, Israel

- 2. Slide the *ELNet LT* Energy & Powermeter into the pre-prepared rectangular hole (ensure it is the right way up), then push the four mounting clips into position. Use mild force to ensure the clips are securely positioned on the outer case of the *ELNet LT* Energy & Powermeter.
- 3. Ensure the *ELNet LT* Energy & Powermeter is firmly in place.

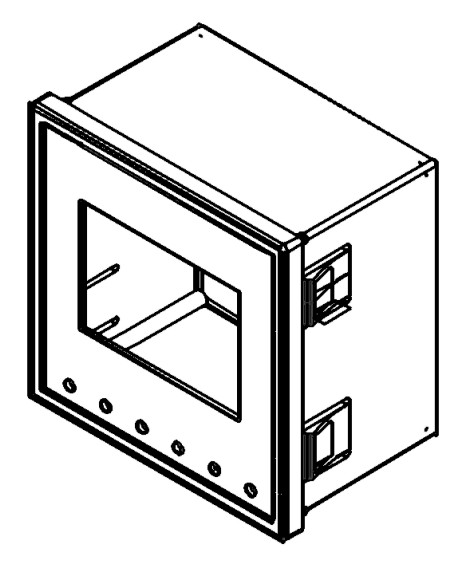

Figure 2.2 **Mounting Clips**

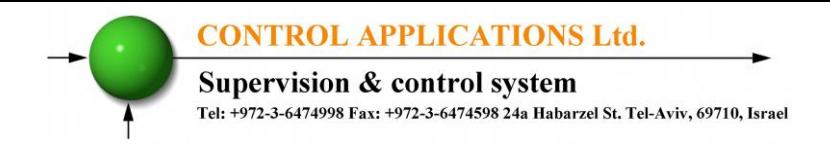

# <span id="page-14-0"></span>**2.3 — Wiring Schematics**

### **To wire up the** *ELNet LT* Energy & Powermeter

No galvanic connection with the measurement current wire (the current wire is passing through the current CT hole).

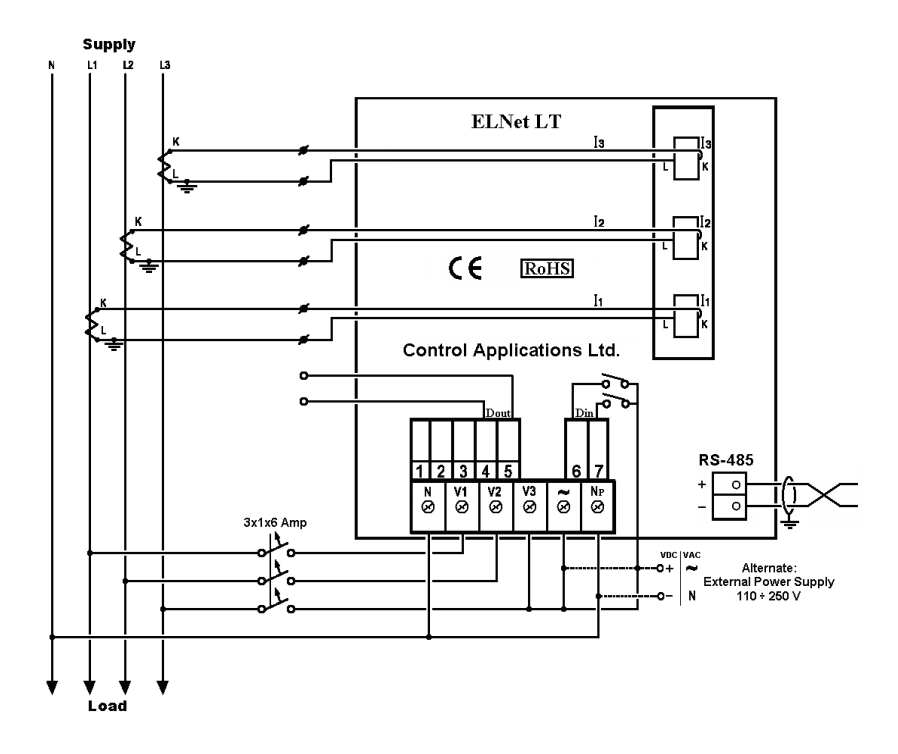

Figure 2.3 **Schematic Wiring Diagram "Star" connection**

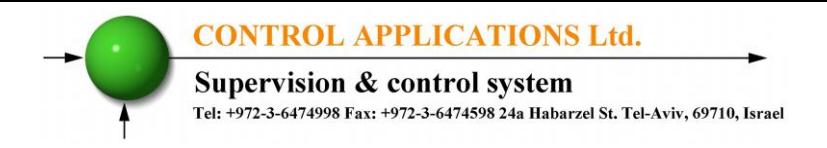

No galvanic connection with the current measurement wires, the current wires are passing through the current transformer opening.

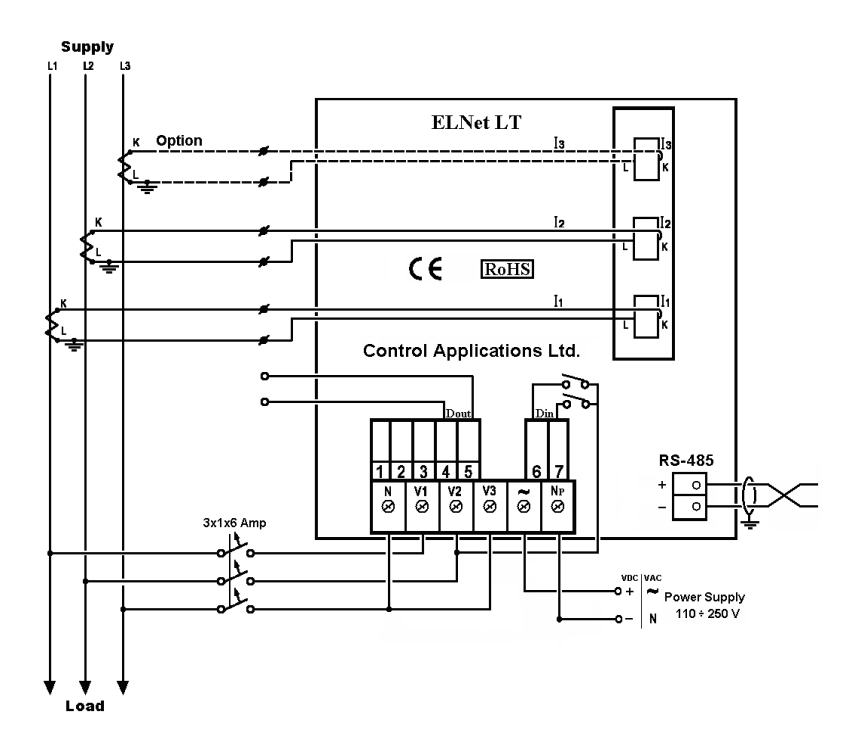

Figure 2.4 **Schematic Wiring Diagram "Delta" connection**

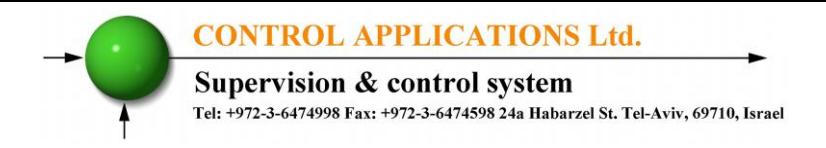

No galvanic connection with the current measurement wires, the current wires are passing through the current transformer opening.

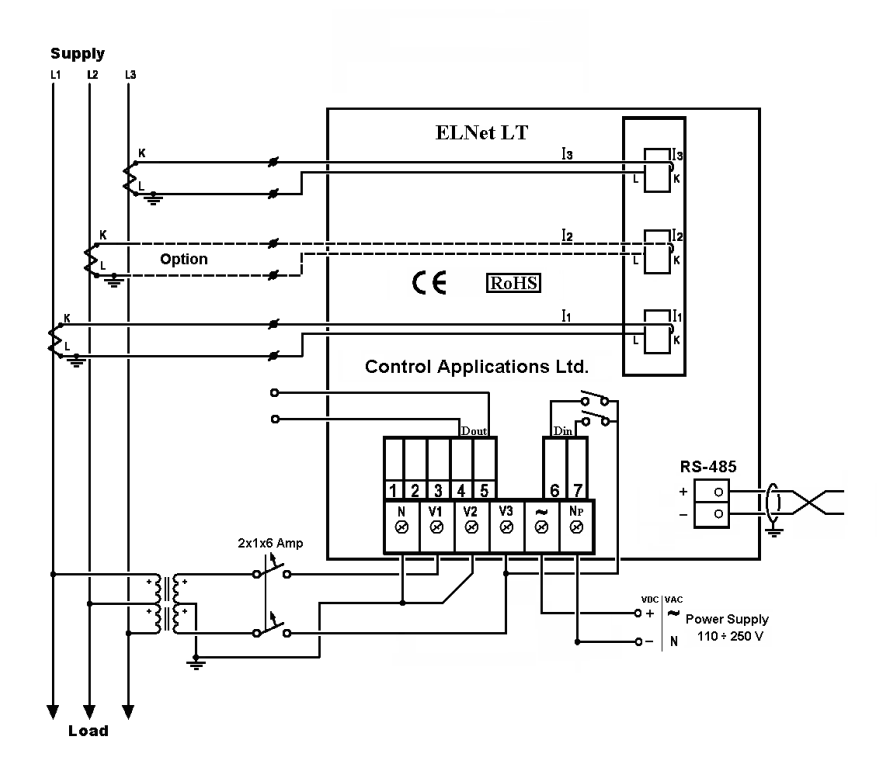

Figure 2.5 **Schematic Wiring Diagram "Open Delta - 2PTs 2CTs/3CTs" connection**

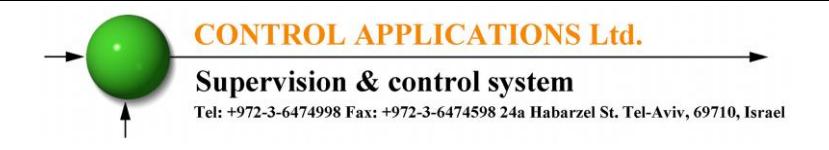

### **New model** *ELNet LT 2013* Energy & Powermeter

The current measurement wires are connected with screws to build in standard connectors or optional 60 mm connectors.

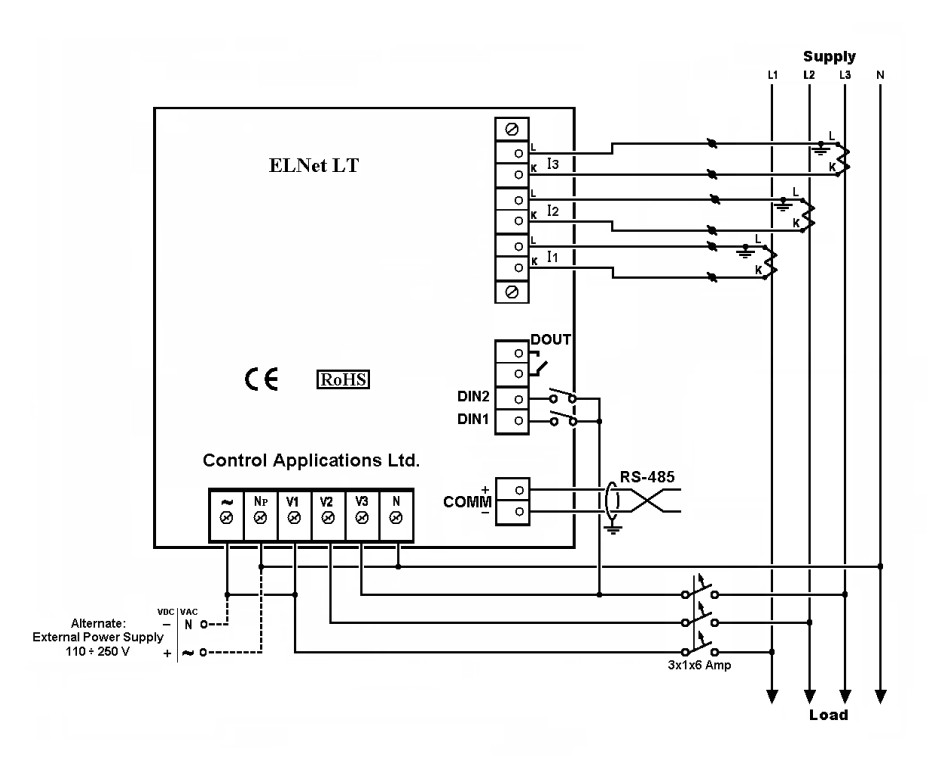

#### Figure 2.6 **Schematic Wiring Diagram "Star" connection**

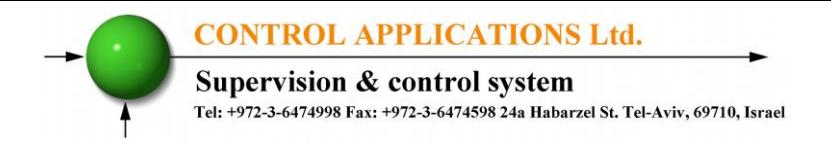

The current measurement wires are connected with screws to build in standard connectors or optional 60 mm connectors..

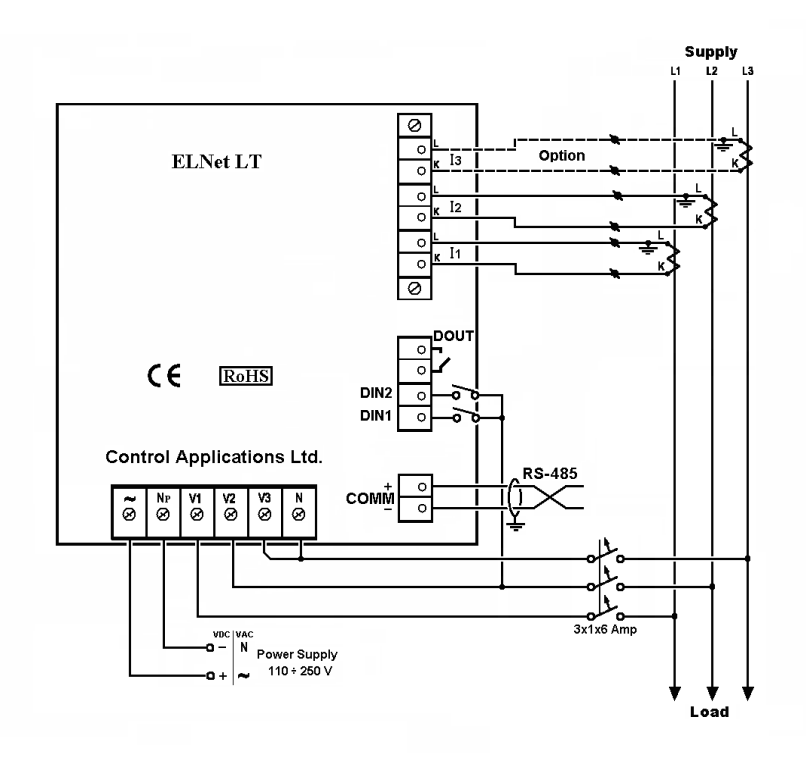

Figure 2.7 **Schematic Wiring Diagram "Delta" connection**

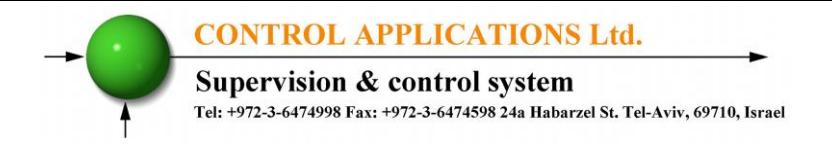

The current measurement wires are connected with screws to build in standard connectors or optional 60 mm connectors.

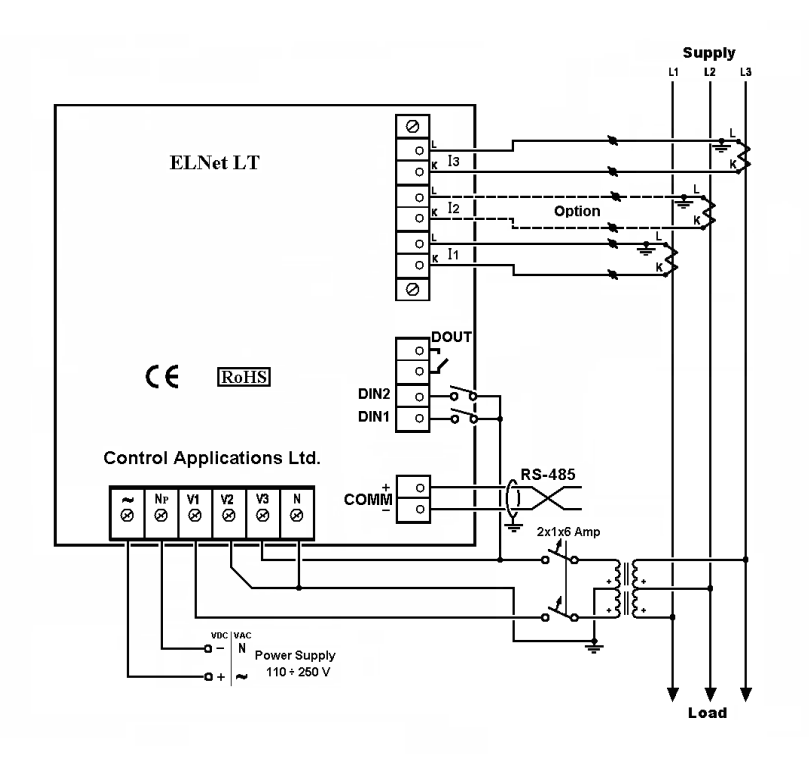

Figure 2.8 **Schematic Wiring Diagram "Open Delta - 2PTs 2CTs/3CTs" connection**

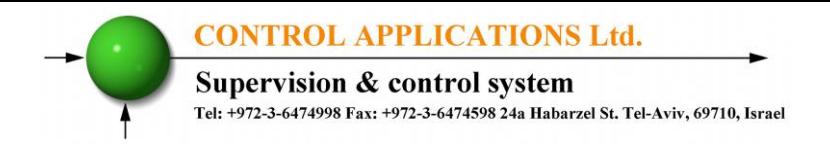

# *ELNet LTP* Energy & Powermeter

No galvanic connection with the measurement current wire (the current wire is passing through the current CT hole).

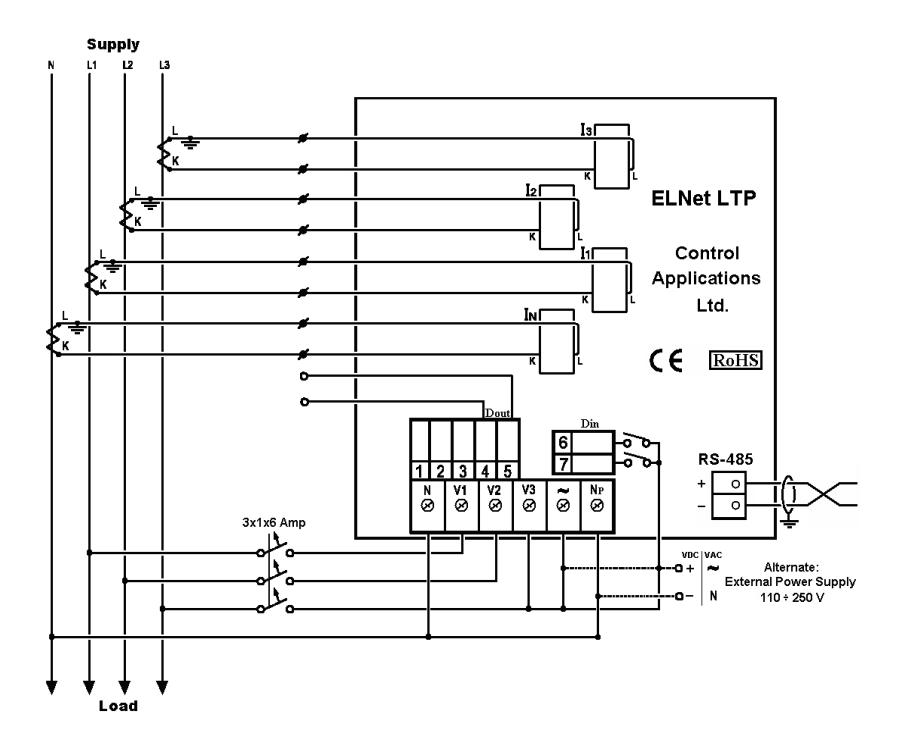

Figure 2.9 **Schematic Wiring Diagram "Star" connection with Neutral Line**

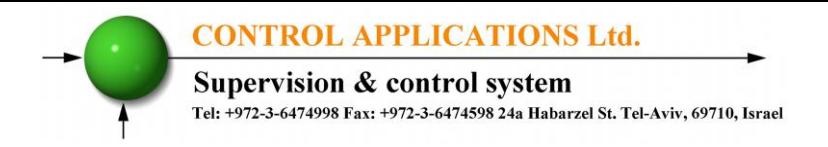

No galvanic connection with the current measurement wires, the current wires are passing through the current transformer opening.

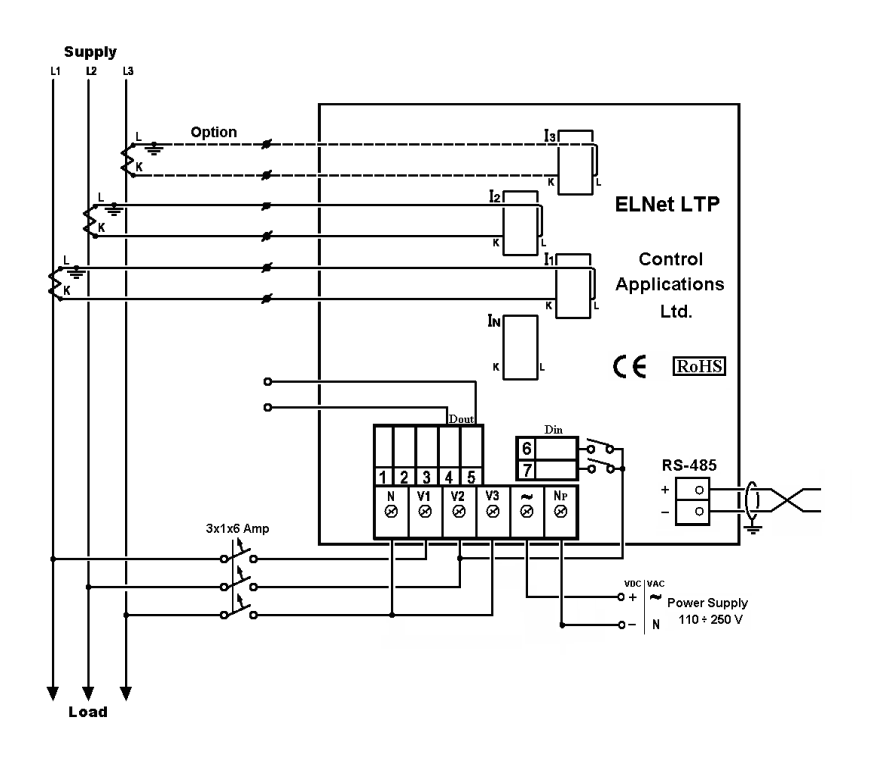

Figure 2.10 **Schematic Wiring Diagram "Delta" connection**

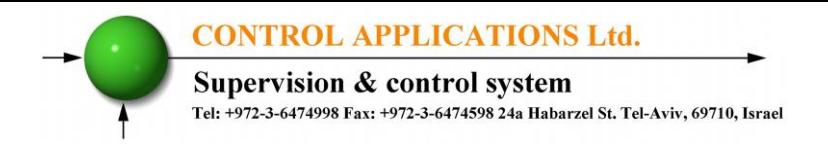

No galvanic connection with the current measurement wires, the current wires are passing through the current transformer opening.

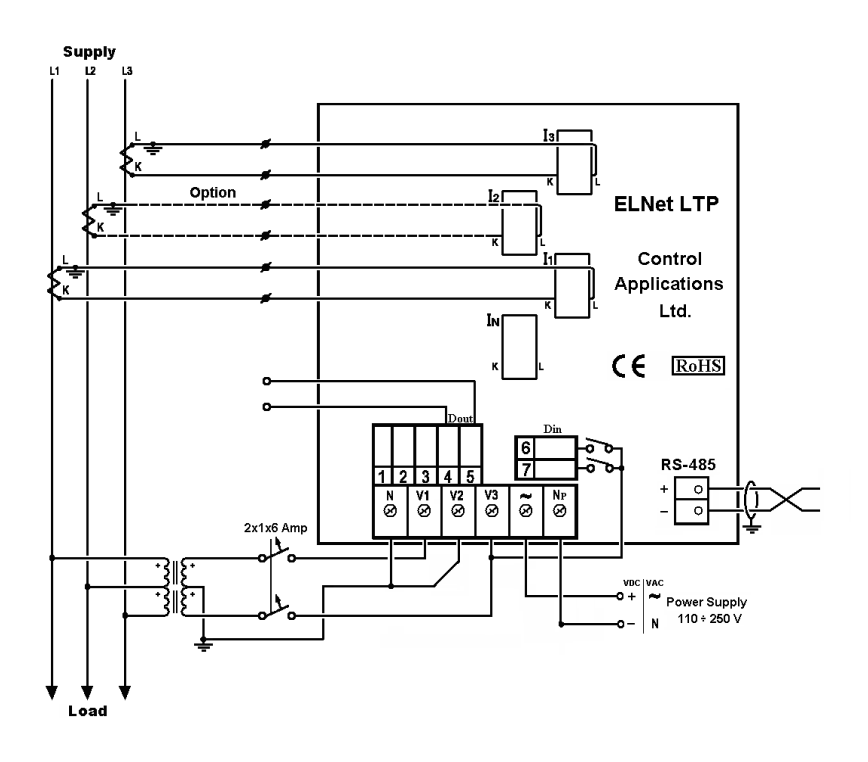

Figure 2.11 **Schematic Wiring Diagram "Open Delta - 2PTs 2CTs/3CTs" connection**

**CONTROL APPLICATIONS Ltd.** 

**Supervision & control system** Tel: +972-3-6474998 Fax: +972-3-6474598 24a Habarzel St. Tel-Aviv, 69710, Israel

# <span id="page-23-0"></span>**2.4 — Rear Panel Connections**

#### **Please re-read section 1.3 for safety instructions**.

### **To connect the Rear Panel**

All Connections, except those to the CT core of the *ELNet LT* Energy & Powermeter are made via terminal connector plugs (Voltage input, Power Supply, Communication etc.).

Maximum recommended tightening torque for the connector screws is 0.5 Nm.

The CT cores of the *ELNet LT* Energy & Powermeter are located externally on the rear of the instrument and the lead from the leg of the external Current Transformer must pass through in the correct direction.

# **NOTE!**

Ensure all the connections to the leads of the current transformer wiring are secure and there is no mechanical strain on the wire. The cross section of the leads to the current transformer must be compatible to the power of the current transformer. We recommend a power transformer with at least 3VA and the length of the wiring of the transformer no longer than 3m.

Insert the leads from side "L" of the external Current Transformers to the ELNET current transformers side "L" and from side "K" of the ELNET current transformers back to side "K" of the external transformers.

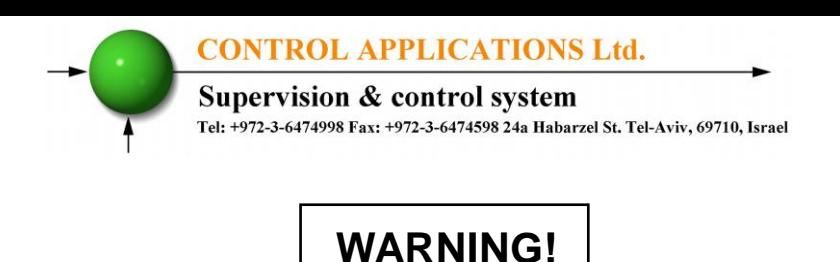

**WARNING** Never allow an open circuit between the two Current Transformer leads.

Repeat the procedure for **Line 2** and **Line 3.**

Connect the rest of the connections to the *ELNet LT* Energy & Powermeter by means of terminal connector plugs. The Rear Panel (See Figure 2.4**)** has all connections printed and is simple to follow. (See table 2-1 for connections)

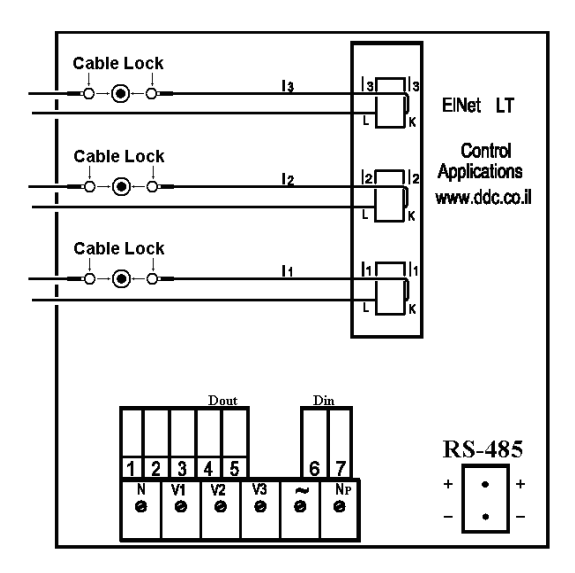

Figure 2.12 **LT model Rear Panel**

**CONTROL APPLICATIONS Ltd. Supervision & control system** Tel: +972-3-6474998 Fax: +972-3-6474598 24a Habarzel St. Tel-Aviv, 69710, Israel

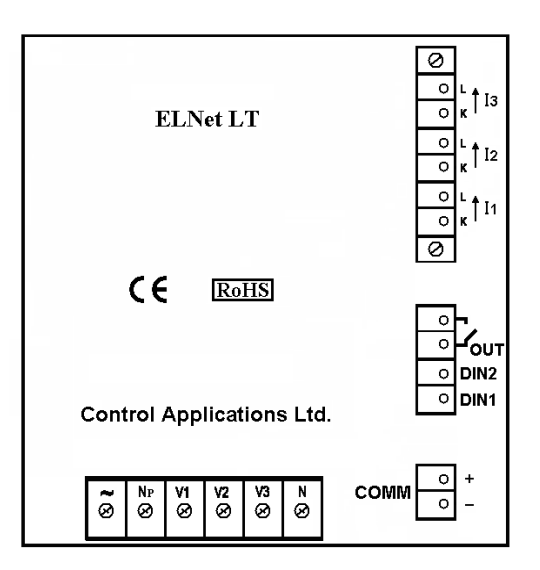

Figure 2.13 **LT New Model Rear Panel**

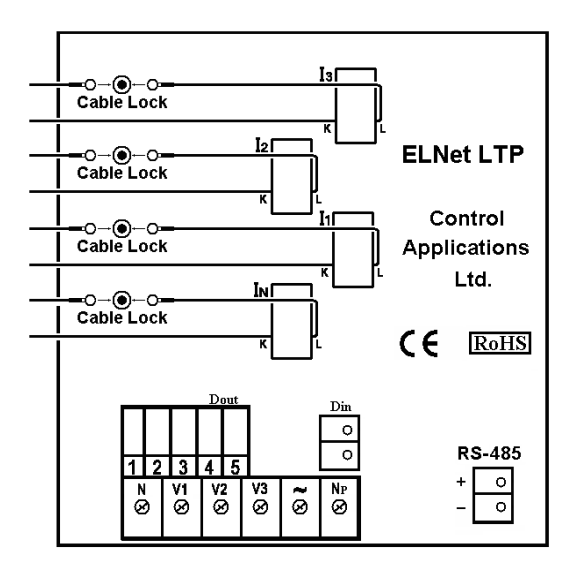

Figure 2.14 **LTP Model Rear Panel**

#### **CONTROL APPLICATIONS Ltd.**

Supervision & control system<br>Tel: +972-3-6474998 Fax: +972-3-6474598 24a Habarzel St. Tel-Aviv, 69710, Israel

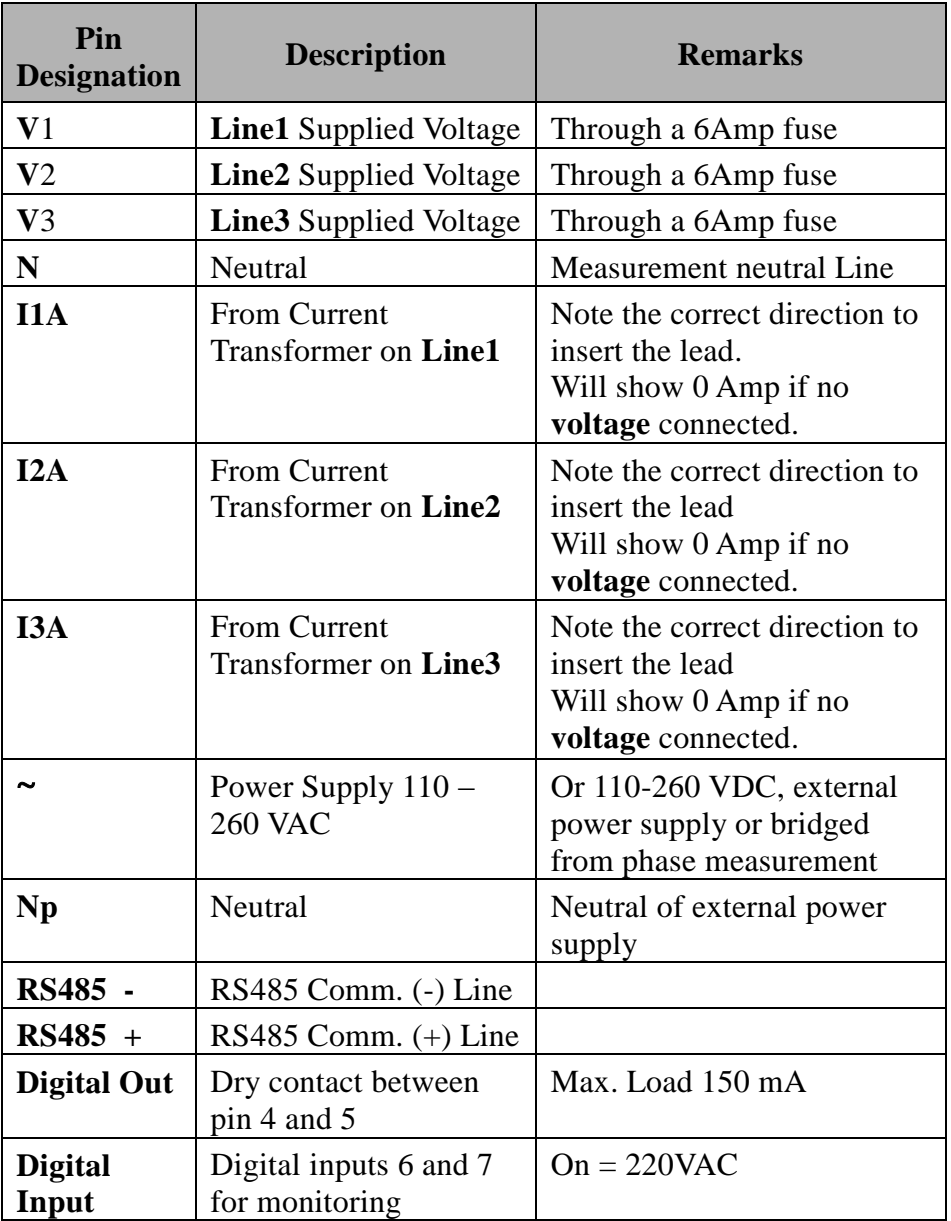

#### Table 2.1 **Rear Panel connections**

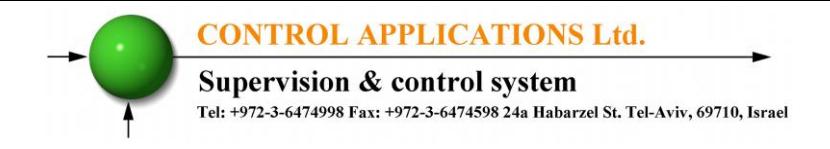

# <span id="page-27-0"></span>**2.5 — Digital Outputs and Inputs.**

*ELNet LT* Energy & Powermeter has as default 1 Digital Output and 2 Digital Input connections at its back side (additional IO can be implemented by using additional external modules).

#### **Digital Output**:

The Digital Output of the LT can be used to transmit pulses of energy to external BMS controller (chapter 4.6) or to close contact upon alarm (chapter 5.4.3) which can be defined in the LT (cannot be used for both simultaneously). The Digital Out closes contact of SSR between pins 4 and 5, the maximum load is 150mA.

#### **Digital Inputs:**

In order to change the status of the Digital Inputs of the LT a 220 VAC contact must be provided. The indication voltage should be supplied from one of the measured phases. The digital inputs can be monitored by communication and appear at the communication list.

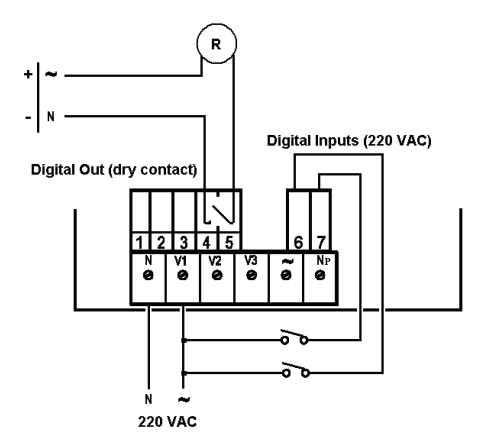

Figure 2.15 **Digital In \ Digital Out wiring example**

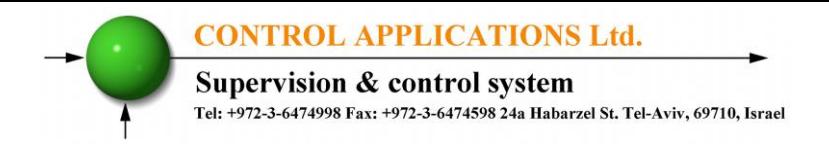

# <span id="page-28-0"></span>**2.6 — Manufacturing Data.**

Press F1 on the keyboard for 6 seconds. The following screen will appear.

| <b>Sytsem Information</b> |  |
|---------------------------|--|
| EP.DATE: 13/03/12         |  |
| <b>VERSION: 2.33</b>      |  |
| CT RATE (5A):<br>80       |  |
| <b>Type: STAR</b>         |  |
| UNIT ID:                  |  |
| IP: 192.168, 47.251(80)   |  |
| COMM #: 31                |  |
| <b>LINE AUTO:</b>         |  |
|                           |  |

Figure 2.16 **Manufacturing data**

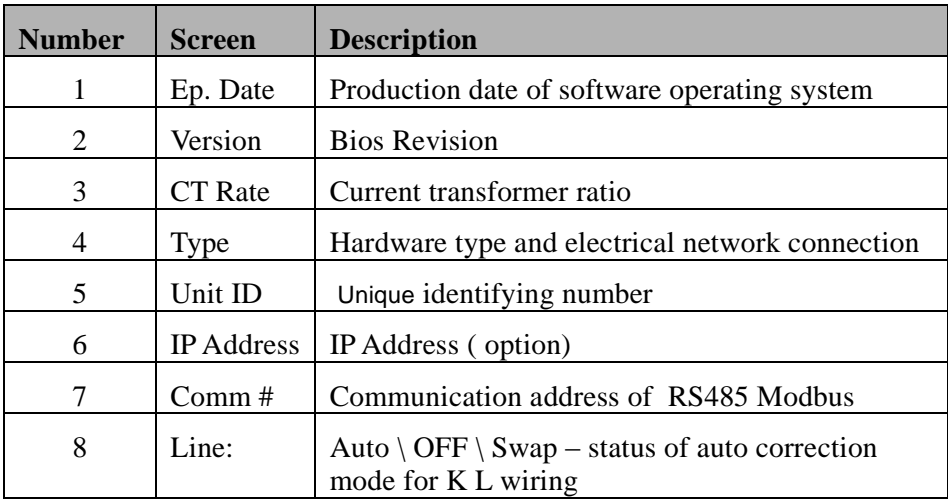

#### Table 2.2 **Production Data**

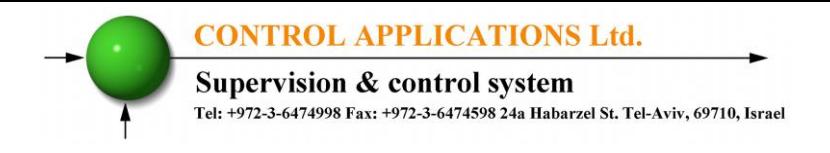

## <span id="page-29-0"></span>**CHAPTER 3 — USING** *ELNet LT* **POWERMETER**

In this chapter you will find descriptions and functions of the front panel and the control buttons and how to use them.

### <span id="page-29-1"></span>**3.1 — Front Panel**

#### **To operate the front panel**

The Front Panel has a graphic screen and 6 operating buttons.

All the readings are shown on a state of the art 320 X 240 resolution graphic screen and are explained in detail in Chapter 5.

The Control Buttons and their functions are fully explained in Section 3.2.

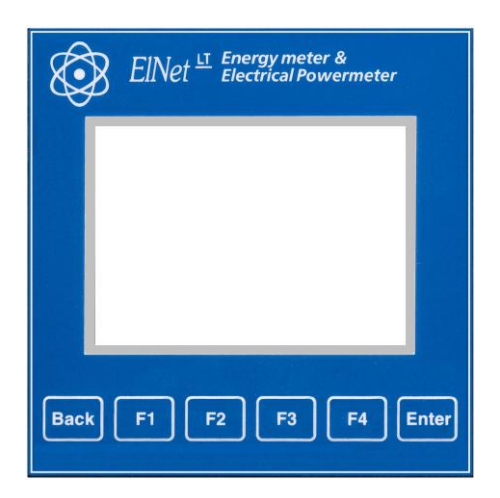

Figure 3.1 **Front Panel**

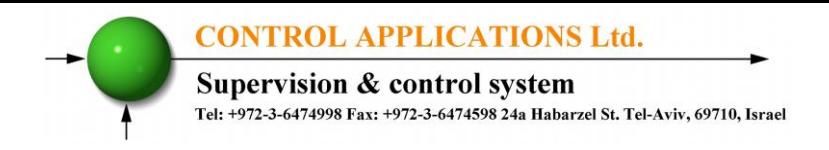

# <span id="page-30-0"></span>**3.2 — Control Buttons**

#### **To operate the Control Buttons on Front Panel**

The *ELNet LT* Energy & Powermeter has six Control Buttons. With these buttons the *User* and *Senior Electrical Engineer* can achieve all the functions necessary.

The Control Buttons are arranged on a keypad below the display screen and require slight finger pressure to click.

Button "ENTER" accepts the choice and executes the commands.

Button "F1", "F2", "F3", "F4" performs the function that the arrow above is pointing to (e.g. move the cursor), or selects the prompt that the arrow is pointing to.

Button BACK returns to the previous step or to the Main Menu.

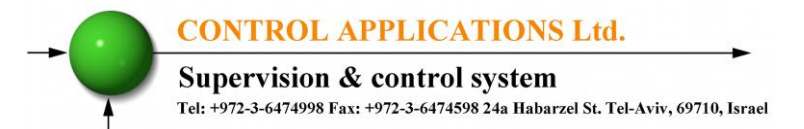

# <span id="page-31-0"></span>**3.3 — Lock Utility**

#### **To lock and unlock the Control Buttons**

The Control Buttons can be locked against any unauthorized or accidental usage.

**NOTE!**

Only sub menus can be locked. The Lock Utility does not work on the Main Menu

To lock press "ENTER" for six (6) seconds.

A "Keyboard Locked!" message appears on the screen when any button is pressed.

To unlock simply press "ENTER" for six (6) seconds.

A "Keyboard Unlocked!" message appears on the screen and normal functions can resume.

In the event of a general power failure, the *ELNet LT* Energy & Powermeter will return to the screen that was showing before the power failure occurred.

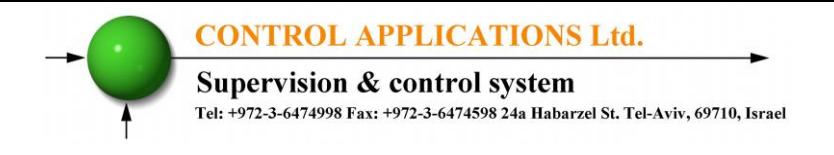

### <span id="page-32-0"></span>**CHAPTER 4 — NECESSARY** *ELNet LT* **SETTINGS**

In this chapter you will find instructions to set the minimum settings that are necessary to allow the *ELNet LT* Energy & Powermeter to function properly.

# **WARNING!**

- The selection, installation and settings of the Current Transformer are the most vital and fundamental actions required to ensure the accuracy of the *ELNet LT* Energy Powermeter.
- It is essential to know the ratio of the Current Transformer being installed into the system in order to set the parameter for the Current Transformer correctly.
- All three main current Lines MUST have Current Transformers of the same ratio installed onto them.

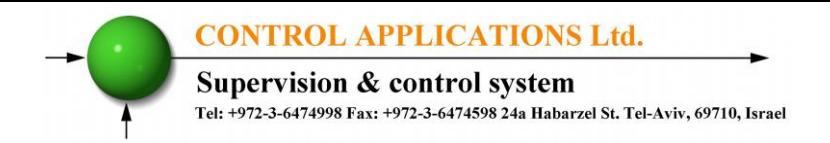

#### **4.0 — Entering code**

The most important setting necessary for the proper functioning of the *ELNet LT* Energy & Powermeter is the Current Transformer setting.

The cross section of the leads to the current Transformer must be compatible to the power of the current transformer. We recommend a power transformer with at least 3VA and the length of the wiring of the transformer no longer than 3m.

- 1 From Main Menu scroll to **Technical Menu.**
- 2 Click "ENTER".

The **Enter Code** screen appears

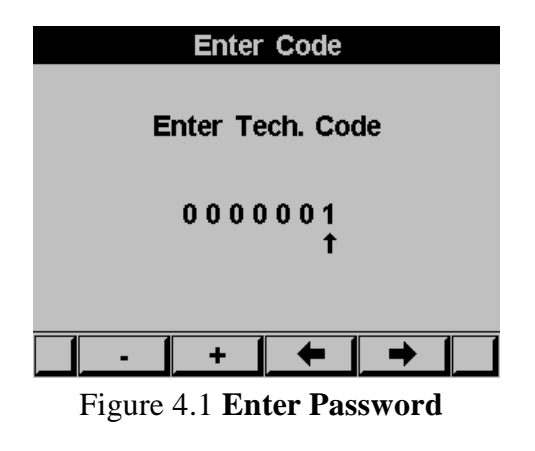

 **The password is 1.**

**CONTROL APPLICATIONS Ltd. Supervision & control system** Tel: +972-3-6474998 Fax: +972-3-6474598 24a Habarzel St. Tel-Aviv, 69710, Israel

- 3 Use the buttons F3 & F4 to move the cursor, to set the value use buttons F1 &F2.
- 4 Click "ENTER".

If the incorrect password is inserted into the Password field, an Error message appears and the password should be reentered

#### The **Technical Menu** screen appears

| 15:28:53                 | 03/04/12 |  |  |  |  |  |
|--------------------------|----------|--|--|--|--|--|
| Technical                |          |  |  |  |  |  |
| Set Clock                |          |  |  |  |  |  |
| <b>Set Date</b>          |          |  |  |  |  |  |
| <b>Transformer Ratio</b> |          |  |  |  |  |  |
| <b>Set Communication</b> |          |  |  |  |  |  |
| <b>Set Energy Pulse</b>  |          |  |  |  |  |  |
| Next                     |          |  |  |  |  |  |
|                          |          |  |  |  |  |  |

Figure 4.2 **Technical Menu**

Use the buttons F3 & F4 to move the cursor, selecting "NEXT" will lead you to more functions that can be set by the technician.

# <span id="page-34-0"></span>**4.1 — Settings for Current/Voltage Transformer**

**To set or change settings for Current/Voltage Transformer** See Section 4.0 for instructions to arrive at the **Technical Menu**

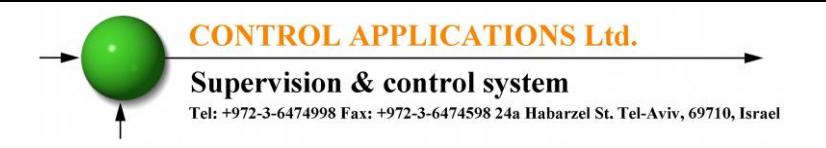

- 1 Scroll to **Transformers ratio** and select current or voltage transformer ratio to be set.
- 2 Click "ENTER".

The **Current / Voltage Transformer** screen appears

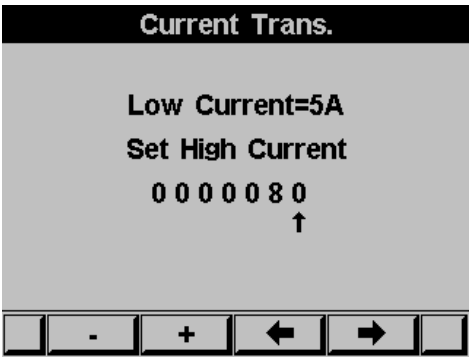

Figure 4.3 **Current Transformer**

The present setting for the **Current Transformer** is shown**.** Use the buttons F3 & F4 to move the cursor, to set the ratio use buttons F1 &F2.

The method for setting for the **Voltage Transformer** is the same.

<span id="page-35-0"></span>**4.2 — Electrical Connection Check**

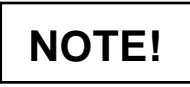

To avoid any problems arising from incorrect Voltage Connections or accidental reversal of Current Transformer Connections, it is necessary to perform a Phase Order Check before continuing.
**CONTROL APPLICATIONS Ltd.** 

**Supervision & control system** Tel: +972-3-6474998 Fax: +972-3-6474598 24a Habarzel St. Tel-Aviv, 69710, Israel

The proper current direction connection ("K" and "L") between the External CT and the ELNet is very important in case that the energy direction is monitored and the energy should be logged as Import (consumed) or Export (produced) modes.

ELNet energy powermeter can auto correct the wrong current direction wiring (in case the Export energy is not required to be logged).

As default the device is defined to perform the auto correction. In order to change these settings and deactivate or activate the auto correction mode:

- 1 See Section 4.0 for instructions to arrive at the **Technical Menu**
- 2 From Technical Menu click **Next** and scroll to **Wiring** and press "Enter".
- 3 Scroll to Current Lines and press "Enter".
- 4 The Current Lines screen will appear:

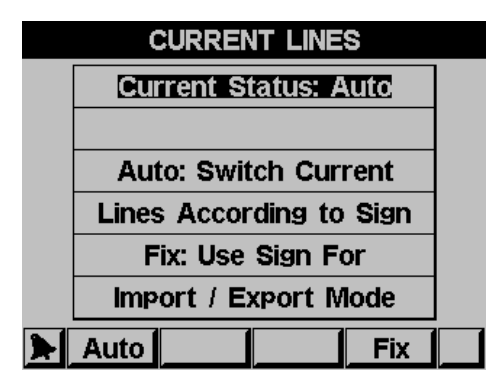

Figure 4.4 **Current Lines**

5 Click **Auto** to activate auto correction mode or click Fix to deactivate (in case the Export energy is required to be logged).

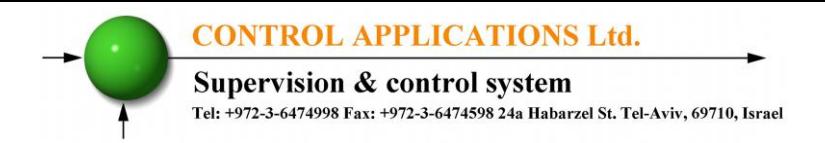

### **To perform Electrical connection Check**

- 1 From Main Menu scroll to **Technical**.
- 2 Click "ENTER". The **Enter Code** screen appears.
- 3 Enter code: 11

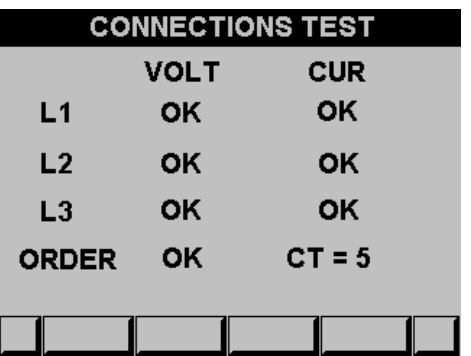

The **Connections Test** screen appears

Figure 4.5 **Connections Test**

## **Very important – very common problem!!!!!**

The information above and under is accurate **only** if there is a phase coloration between the current and voltage.

The current (I1, I2, I3) and the voltage (V1, V2, V3) should be connected in this order.

**CONTROL APPLICATIONS Ltd.** 

**Supervision & control system** Tel: +972-3-6474998 Fax: +972-3-6474598 24a Habarzel St. Tel-Aviv, 69710, Israel

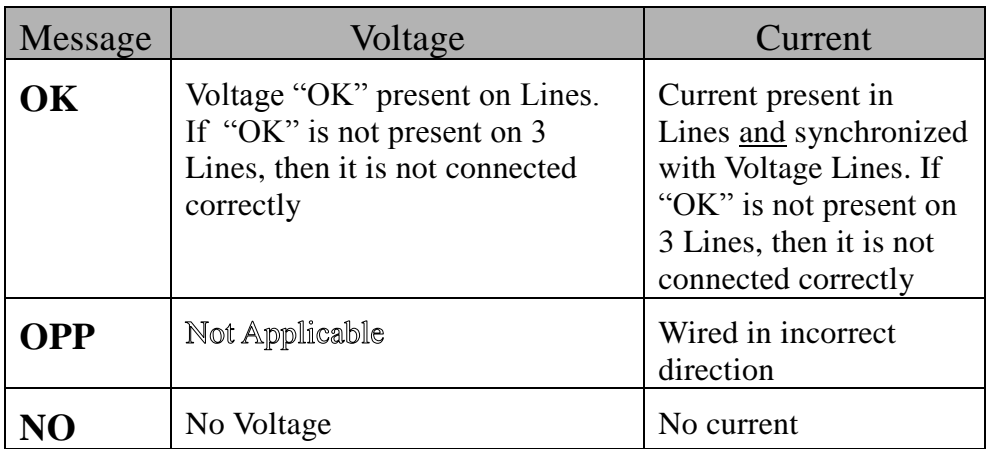

### Table 4.1 **Voltage and Current Messages**

### Phase Order Messages

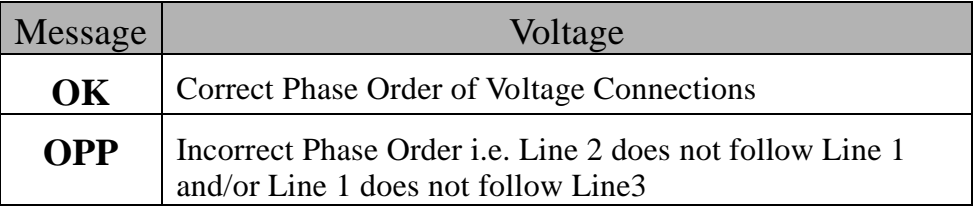

### Table 4.2 **Phase Order Messages**

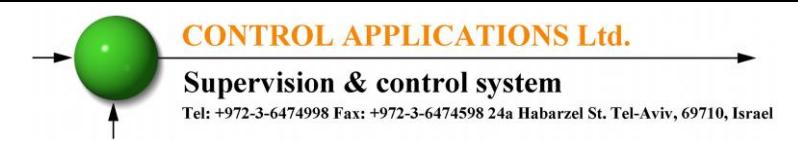

## **4.3 — Change language**

#### **To change language on the display screen**

See Section 4.0 for instructions to arrive at the **Technical Menu** From Technical Menu scroll to **"NEXT"** and "**LANGUAGE**". 1 Click "ENTER".

The **Set Language** screen appears

| 17:05:20                                                                             | 03/04/12 |
|--------------------------------------------------------------------------------------|----------|
| <b>Set Language</b><br><b>Default</b><br>English<br><b>Russian</b><br><b>Espanol</b> |          |
|                                                                                      |          |

Figure 4.6 **Set Language**

## **4.4 — Time Settings**

### **To set Time**

See Section 4.0 for instructions to arrive at the **Technical Menu** From Technical Menu scroll to **Set clock**.

1. Click "ENTER".

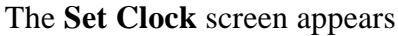

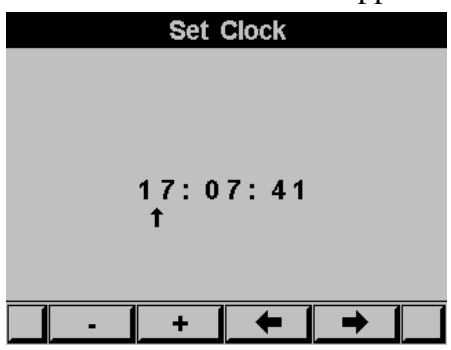

Figure 4.7 **Set Clock**

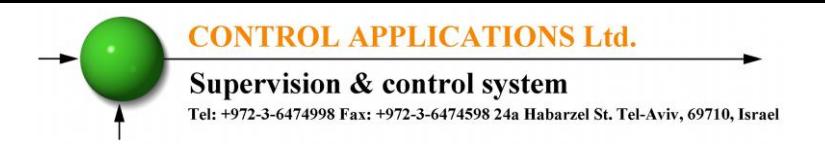

2. Use the buttons F3 & F4 to move the cursor, to set the value use buttons  $F1 \& F2$ .

## **4.5 — Date Settings**

#### **To set Date**

See Section 4.0 for instructions to arrive at the **Technical Menu**.

From Technical Menu scroll to **Set Date**

1 Click "ENTER"

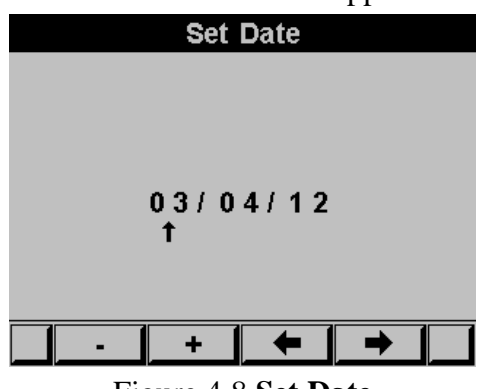

The **Set Date** screen appears

Figure 4.8 **Set Date**

Use the buttons  $F3 \& F4$  to move the cursor, to set the value use buttons  $F1 & 8F2$ .

The Date Format is: DD/MM/YY Day/Month/Year

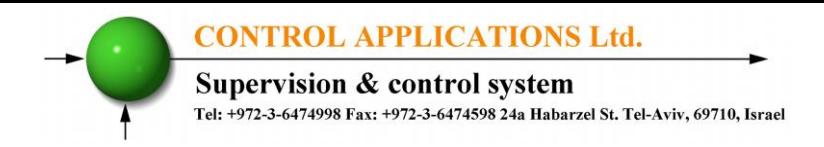

## **4.6 — Setting energy pulse out**

The digital output (chapter 2.5) can be used as a pulse output, each pulse equivalent to pre define energy consumption value, in order to set the pulse output - See Section 4.0 for instructions to arrive at the **Technical Menu**.

From Technical Menu:

- 1 Scroll to **SET ENERGY PULSE**
- 2 Click "ENTER".
- 3 If the Digital Out was defined to be used for alarm the following message screen will appear

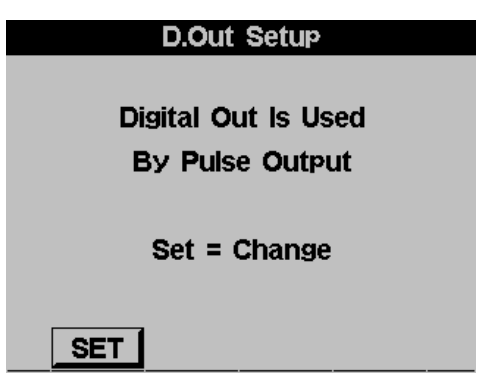

### Figure 4.9 **Changing Digital Out usage**

- 4 Click SET (F1) to access the change mode and click again SET (F1) in order to change between alarm mode to energy pulse out mode.
- 5 The **SET ENERGY PULSE** screen appears:

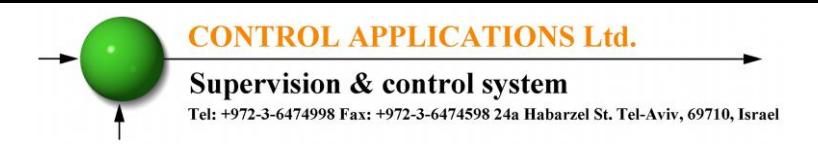

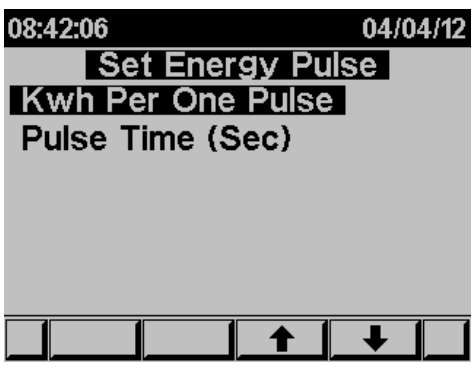

Figure 4.10 **Set Energy Pulse**

- 6 In order to set the KWH value pre pulse scroll to KWH Per One Pulse and click "ENTER".
- 7 In order to define how wide is the pulse scroll to Pulse Time and click "ENTER".
- 8 Please note that while you are using the output for energy pulse usage you cannot use the same output for alarms.

### **4.7 — Delta/Open Delta/Star Electrical network definition**

The *ELNet LT* can be installed in three types of electrical networks:

DELTA – a system without neutral line. Open Delta (Aron) – a system without neutral line. STAR – a system with neutral line.

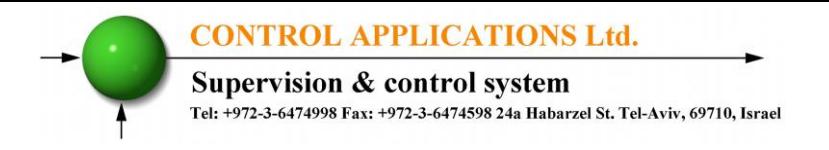

In order to change the type of the electrical network connected to the *ELNet LT* See Section 4.0 for instructions to arrive at the **Technical Menu.**

- 1 From Technical Menu scroll to **"Next"** then to "**Wiring**" and Click "ENTER".
- 2 Scroll to "**Delta/Star System**".
- 3 Click "ENTER".

The **Connection** screen appears

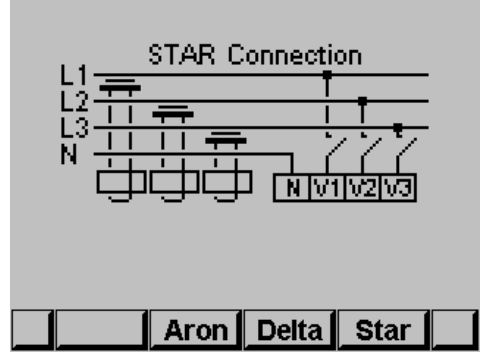

Figure 4.11 **Wiring Connections**

4 Use "F2", "F3" or "F4" in order to change the connection type. When you are using "DELTA"/"OPEN DELTA" networks the currents (line currents) and the voltages (between phases) are not in the same phase therefore part of the measurements are not applicable and part of the display screens are not applicable.

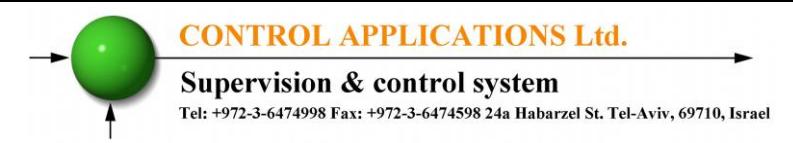

## **CHAPTER 5 — FRONT PANEL DISPLAYS**

In this chapter you will find instructions on how to obtain the readings that the *ELNet LT* Energy & Powermeter provides, e.g., Current, Voltage Power, Power Factor, Energy, and Power quality.

## **5.1 — Current Voltage & Frequency**

### **To display Current Voltage and Frequency for all 3 Phases**

1 From Main Menu scroll to Voltage, Current, Hz.

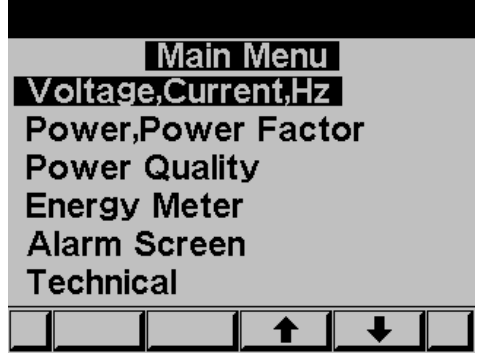

Figure 5.1 **Main Menu**

2 Click "ENTER".

The **Current Voltage and Frequency** screen appears

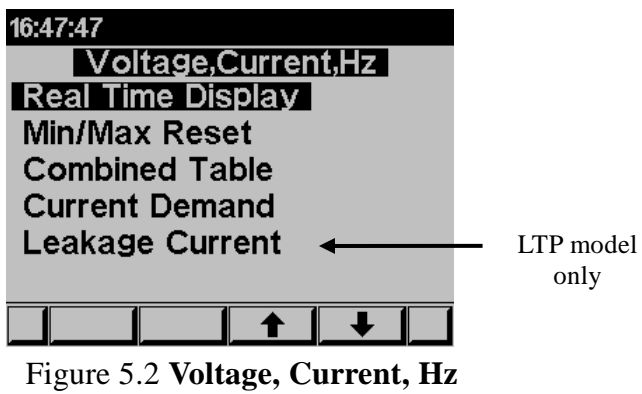

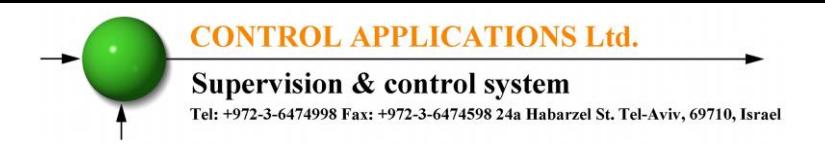

### Scroll to REAL TIME DISPLAY and click "ENTER"

### The **Current Voltage and Frequency** screen appears

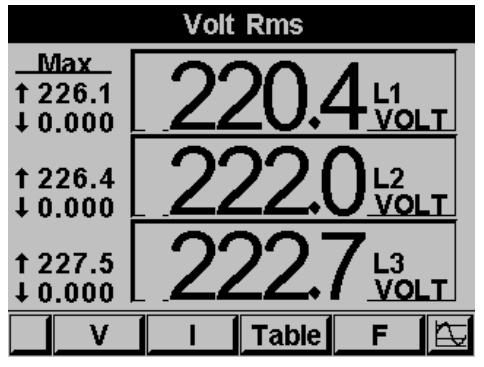

Figure 5.3 **Voltage screen**

- Use "F1" in order to display voltage values.
- Use "F2" in order to display current values.
- Use "F3" in order to display Current and Voltage table view.
- Use "F4" in order to display Frequency values.

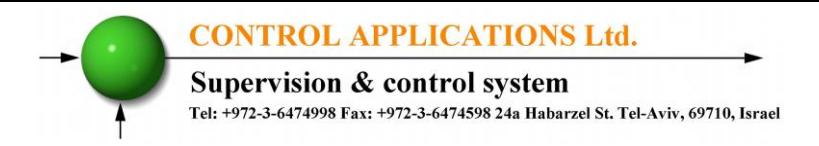

## **5.2 — Reset I , V , F Peak values**

#### **In order to clear old peak values**

- 1 From Main Menu scroll to Voltage, Current, Hz.
- 2 Click "ENTER" The **Current Voltage and Frequency** screen appears.
- 3 Scroll to **MIN/MAX RESET** and click "ENTER".

**Enter Code Enter Reset Code** 0006474

The **Enter Code** screen appears

Figure 5.4 **Enter reset code**

In order to clear old peak values enter password 6474.

Use the buttons  $F3 \& F4$  to move the cursor, to set the value use buttons F1 &F2.

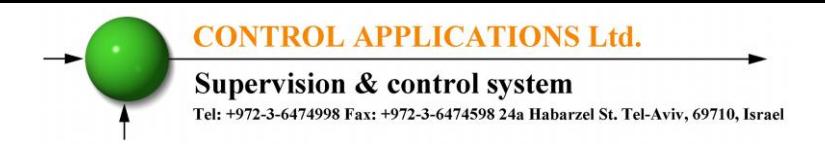

## **5.3 — Leakage Current (LTP only)**

Measuring the leakage current provides a very important safety indication. If the leakage current exceeds the required safety standards level a special and urgent examination of the electrical system is required. *ELNet LTP* Energy & Powermeter measures the leakage current by using the existing standard measurement current transformers.

### **To display the Leakage Current.**

- 1 From Main Menu scroll to Voltage, Current, Hz.
- 2 Click "ENTER".

### The **Current Voltage and Frequency** screen appears.

3 Scroll to Leakage Current and click "ENTER"

| <b>Leakage Current</b> |                         |  |  |
|------------------------|-------------------------|--|--|
| 27.220                 | <b>Measured Leakage</b> |  |  |
| 0.000                  | <b>Allowed Leakage</b>  |  |  |
| 27.220                 | <b>Abnormal Leakage</b> |  |  |
| Set                    |                         |  |  |

The **Leakage Current** screen appears

Figure 5.5 **Leakage current screen**

4 In order to set the Allowed Leakage level, click on the F1 button.

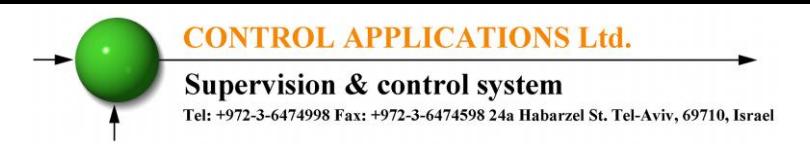

The **Allowed Leakage Current** screen appears

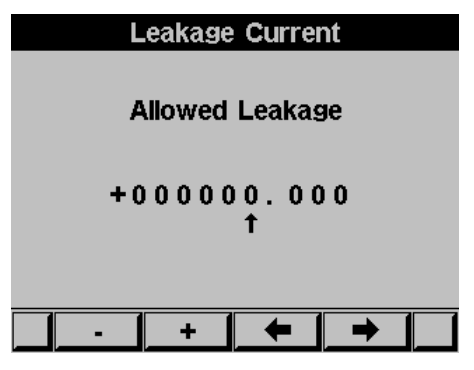

Figure 5.6 **Allowed Leakage** 

Use the buttons  $F3 \& F4$  to move the cursor, to set the value use buttons F1 &F2.

## **5.4 — Power Display**

### **5.4.1 — Real time power display**

### **To display Power for all 3 phases**

- 1 From Main Menu scroll to **Power, power factor** Display.
- 2 Click "ENTER". The **Power, Power factor** screen appears.

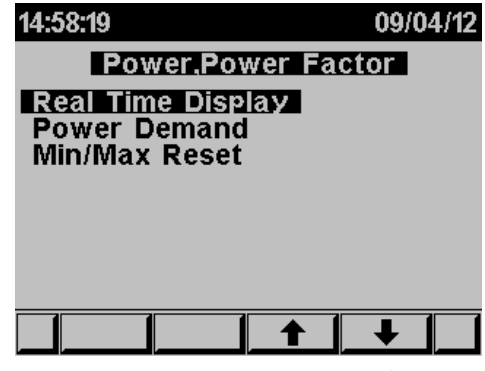

Figure 5.7 **Power, Power factor**

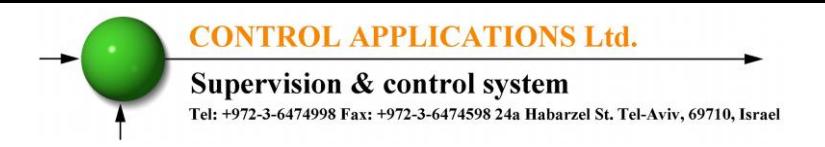

### 3 Scroll to **REAL TIME DISPLAY** and click "ENTER".

The real time **Power, Power factor** screen appears

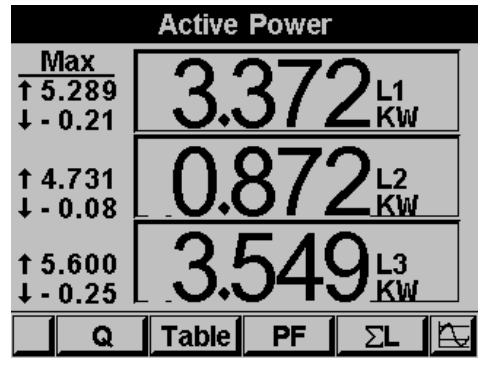

Figure 5.8 **Power factor**

- 4 Use "F1" in order to display Reactive Power values.
- 5 Use "F2" in order to display Power values table view.
- 6 Use "F3" in order to display Power Factor values.
- 7 Use "F4" in order to display total 3 lines active reactive and apparent power values.

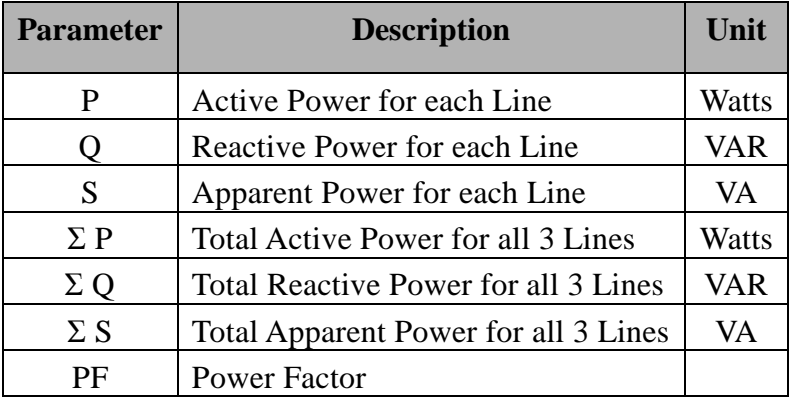

### Table 5.1 **Power Readings**

**CONTROL APPLICATIONS Ltd.** 

**Supervision & control system** Tel: +972-3-6474998 Fax: +972-3-6474598 24a Habarzel St. Tel-Aviv, 69710, Israel

### **5.4.2 —Reset power peak values**

#### **To display /reset power peak value**

- 1 From Main Menu scroll to **Power, power factor** Display.
- 2 Click "ENTER". The **Power, Power factor** screen appears.
- 3 Scroll to **MIN/MAX RESET** and click "ENTER" in order to clear power peak value and power factor peak values.
- 4 In order to clear old peak values enter password 6474.
- 5 Use the buttons F3 & F4 to move the cursor, to set the value use buttons  $F1$  &F2.

### **5.4.3 — Power Demand**

### **To display Power demand within two dates**

- 1 From Main Menu scroll to **Power, power factor**  Display.
- 2 Click "ENTER". The **Power, Power factor** screen appears.

Scroll to **POWER DEMAND** and click "ENTER" in order to display power demand values.

> **Power Demand** KW= 11.60 **PF= 0.834** 04/04/12 11:15:44 KVA= 12.22 PF= 0.696 04/04/12 11:49:20 Figure 5.9 **Power Demand**

The **Power Demand** screen appears

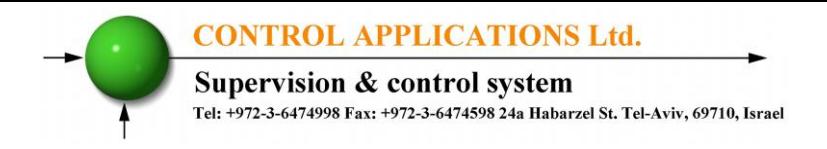

## **5.5 — Power Quality**

# **NOTE!**

Poor Harmonics could invoke a fine and damage to the electrical system and can be improved by adding filters.

The *ELNet LT* Energy & Powermeter *is* capable of displaying Harmonics in **Wave Form Graph, Harmonics Bar Graph,** for Voltage and Current.

## **5.5.1 — Wave Form Display**

### **To display Wave Form Graphs**

- 1 From Main Menu scroll to **Power** Quality.
- 2 Click "ENTER".

The **Power Quality** screen appears

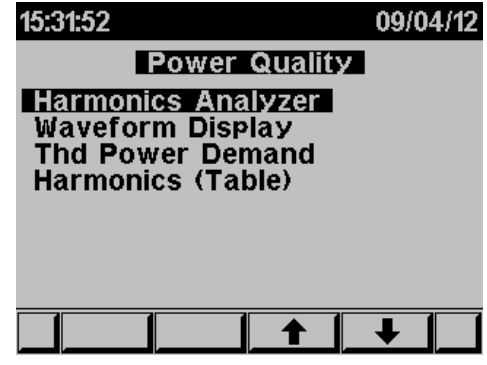

Figure 5.10 **Power Quality**

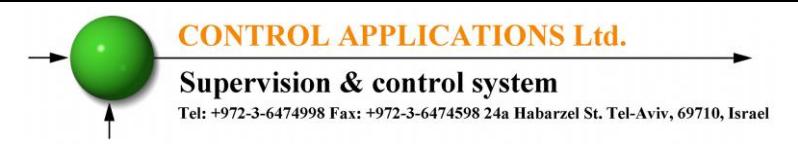

### 3 Scroll to **Waveform Display** and **c**lick "ENTER".

### The **Wave form Graphs** screen appears

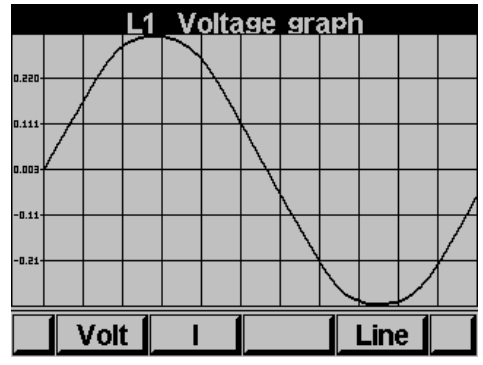

Figure 5.11 **Voltage Graph**

## **NOTE!**

## Available **Waveform Graphs** 1. **Volts** Line 1, Line 2 and Line 3 2. **Current** Line 1, Line 2 and Line 3

Use "F1" in order to display voltage waveform. Use "F2" in order to display current waveform Use "F4" in order to toggle between L1, L2, L3.

## **5.5.2 — Harmonics Analyzer & THD**

### **For analyzing and display Harmonics Bar Graphs & THD**

1 From the Main Menu scroll to **Power Quality Display**.

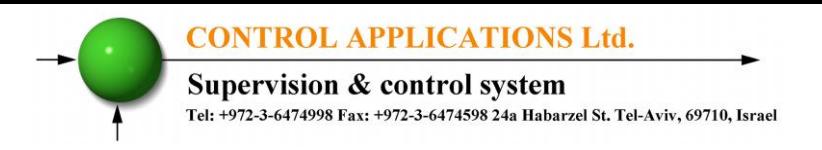

- 2 Click "ENTER". The **Power Quality** screens appear See Figure 5.18.
- 3 Scroll to **Harmonics analyzer** and click "ENTER".
- 4 The **Harmonics current Bar Graph** screens appear

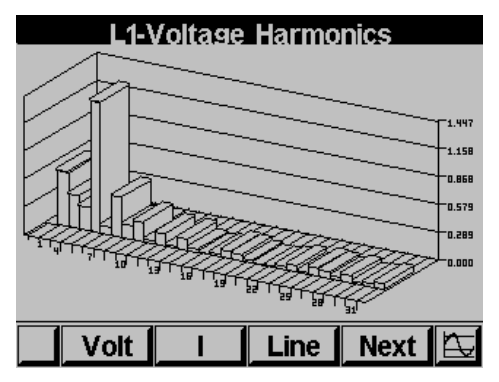

Figure 5.12 **Harmonics bar Graph**

Use "F1" "F2" in order to toggle the display between current waveform and voltage waveform.

Use "F3" in order to toggle between L1, L2, L3 and All together. Use "F4" in order to display and toggle between the harmonics values up to the  $64<sup>th</sup>$  harmony.

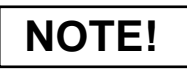

The bar graph of the  $1<sup>st</sup>$  Harmonics (100%) is shown without proportion to the other harmonics in order to display properly all the other harmonics.

**CONTROL APPLICATIONS Ltd.** 

**Supervision & control system** Tel: +972-3-6474998 Fax: +972-3-6474598 24a Habarzel St. Tel-Aviv, 69710, Israel

## **5.5.3 — Alarm Setup**

#### **To set the alarm level for electrical measurements**

- 1 From Main Menu scroll to **Alarm Screen**.
- 2 Click "ENTER".

The **Alarm Screen** screens appear.

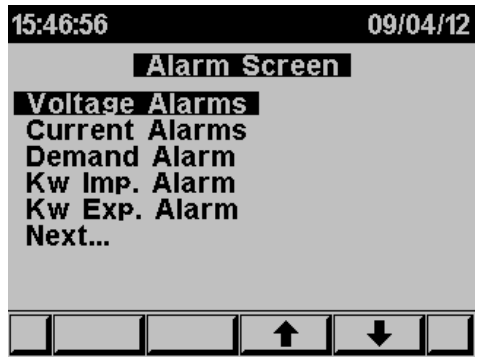

Figure 5.13 **Alarm Screen**

3 Scroll to Alarm setup and click "ENTER". The **Alarm setup s**creens appear, and you will be requested to select the electrical measurement to be defined (voltage/ current / demand / KW IMP. / KW EXP) by pressing, "Enter" and set the alarm levels.

## **5.6 — Energy Metering**

### **To display active reactive and Apparent Energy values**

- 1 From Main Menu scroll to **ENERGY METER.**
- 2 Click "ENTER".

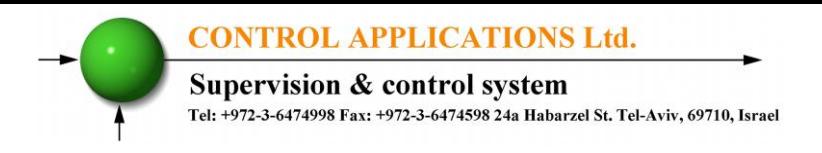

The **Energy Meter** screen appears

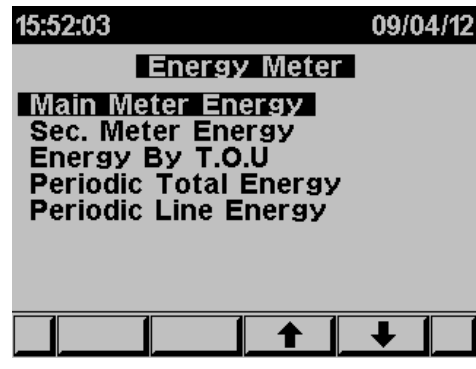

Figure 5.14 **Energy meter**

## **5.6.1 — Main Energy Meter**

This meter will display the total energy that was measured and accumulated in the meter from the moment the meter was connected to the power. This meter is non erasable and the total energy that was measured and accumulated cannot be changed or deleted.

#### **By using the sub menu you will be able to:**

By using "F1" **The ELNet** will display the amount of the energy used for each rate:

 $RT1 = Rate$  number 1

 $RT2 = Rate$  number 2

 $RT3$  = Rate number 3

 $ALI = All rates$ 

By using "F2" **The ELNet** will display the amount of the energy used for each line:

 $L1 =$ Line number 1

 $L2 =$ Line number 2

 $L3 =$ Line number 3

ALL= All Lines

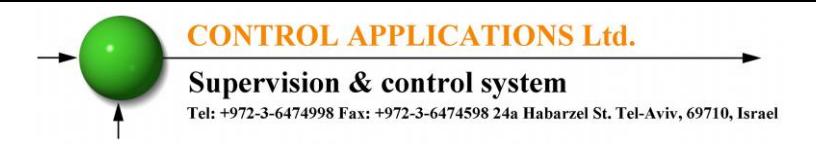

By using "F3" **The ELNet** will display the amount of the active, reactive and apparent energy:

 $P =$  only active energy

 $Q =$  only reactive energy

 $P = \text{only Abparent energy}$ 

By using "F4" **The ELNet** will display the amount of the imported energy and the amount of the exported energy:

 $EXP = energy$  exported

IMP= energy imported

## **5.6.2 — 2nd. Energy meter**

This meter will display the total energy that was measured and accumulated in the meter from the **last** "clear" of the accumulated energy data.

The accumulated energy data in this meter can be erasable ("cleared") by the user.

#### **By using the sub menu you will be able to:**

By using "F1" The **ELNet** will display the amount of the energy used for each rate:

 $RT1 = Rate$  number 1

 $RT2 = Rate$  number 2

 $RT3 = Rate$  number 3

 $ALI = All rates$ 

By using "F2" The **ELNet** will display the amount of the energy used for each line:

 $L1 =$ Line number 1

 $L2 = L$ ine number 2

 $L3 = Line number 3$ 

 $AI = All Lines$ 

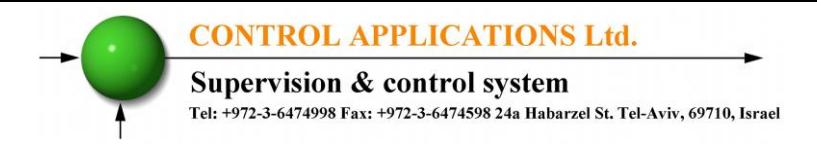

By using "F3" The **ELNet** will display the amount of the active, reactive and apparent energy:

 $P = \text{only active energy}$ 

 $Q =$  only reactive energy

 $P = \text{only Abparent energy}$ 

By pressing and holding the "F4" button for 6 seconds ELNet will delete the accumulated energy data:

 $CLR = Clear / Delete the accumulated energy data$ 

## **5.6.3 — T.O.U Energy**

The *ELNet LT* Energy & Powermeter record all energy values according to the T.O.U (time of use) schedule.

Each country has different T.O.U (time of use) schedule , in order to select the T.O.U schedule See Section 4.0 for instructions to arrive at the **Technical Menu**

- 1 From Technical Menu scroll twice to **NEXT**.
- 2 Scroll to **SELECT T.O.U RATES.**
- 3 Click "ENTER".

The **Select TOU rates** screen appears

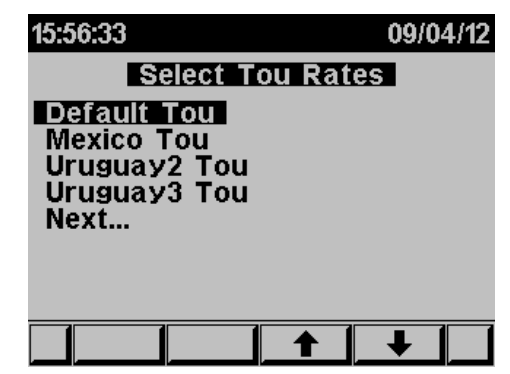

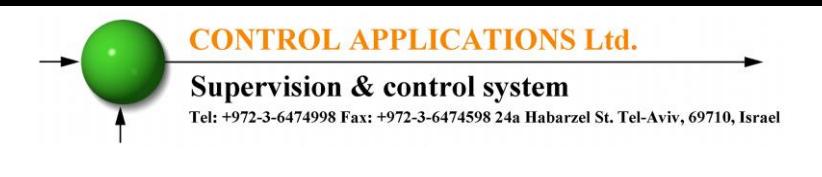

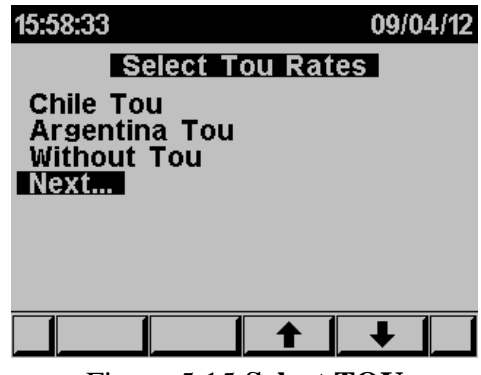

Figure 5.15 **Select TOU**

4 Select the T.O.U (time of use) schedule.

## **5.6.4 — Periodic Energy meter**

This meter will display the total energy that was measured and accumulated between two dates which can be defined by the user.

### **By using the sub menu you will be able to:**

By using "F1" (DATE) the user can define two dates in order to set the period of time for calculating the active energy in this period:

By Using "F2" The **ELNet** will display the amount of the active energy used for each rate:

 $RT1 = Rate$  number 1

 $RT2 = Rate$  number 2

 $RT3 = Rate$  number 3

 $AI = All rates$ 

By Using "F3" and "F4" The **ELNet** will display the amount of active energy, from the selected dates:

 $MON<sub>+</sub> = Change the date by adding a month.$ 

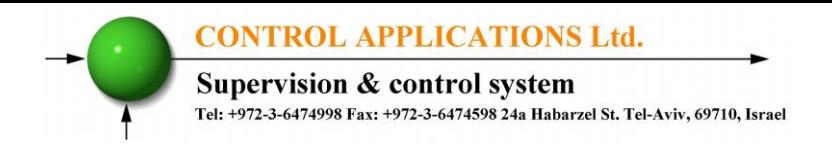

 $MON = Change the date by subtracting a month.$ 

## **CHAPTER 6 — COMMUNICATION**

### **MODBUS Protocol**

The *ELNet LT* Energy & Powermeter has a serial interface port allowing direct interface with an external communication network supporting the MODBUS Protocol.

MODBUS is an Industry Standard, widely known and commonly used communications protocol. Using MODBUS provides communication between a PC and up to 247 Powermeter slaves on a common line - the PC being the **master** and the powermeters the **slaves.** The PC initiates the transaction (either a query or broadcast) and the Powermeter/s responds. Powermeters respond to the **master**  PC's request, but will not initiate any transmission on its own. The PC sends a single Query transaction and the Powermeter responds in a single response frame and is capable of only one query and one response at a time.

## **6.1 — MODBUS Framing**

## **6.1.1— RTU Transmission Mode**

MODBUS uses the standard Remote Terminal Unit (RTU) transmission mode. RTU mode sends data in 8-bit binary EVEN parity or 8-bit binary NO parity data format. For the *ELNet LT* Energy & Powermeter to successfully communicate, choose one in the communication Set Up.

**CONTROL APPLICATIONS Ltd. Supervision & control system** Tel: +972-3-6474998 Fax: +972-3-6474598 24a Habarzel St. Tel-Aviv, 69710, Israel

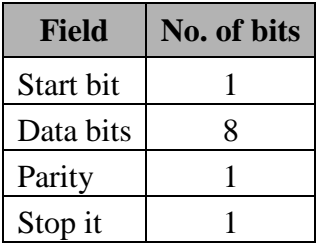

Table 6.1 **RTU Data Format**

## **6.1.2 — The RTU Frame Format**

Query and response information is sent in frames. Each frame contains:

**Address** 

Function (See Section 6.1.4 for descriptions of functions),

Data

**Check** 

|        | <b>Address</b> Function | Data                   | <b>Check</b> |
|--------|-------------------------|------------------------|--------------|
| 8 bits | 8 bits                  | $N * 8$ bits   16 bits |              |

Table 6.2 **R T U Message Frame Format**

If the receiving device (Powermeter) detects a time laps of five characters, then it will assume the message is incomplete and will flush the frame. The device then assumes that the next byte received will be an address. The maximum query and response message length is 256 bytes includuing check characters.

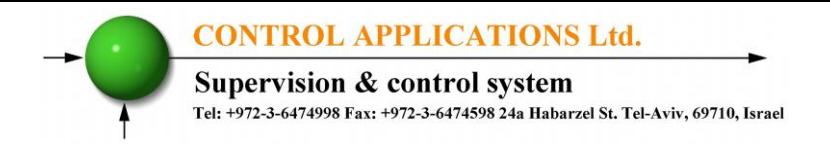

## **6.1.3 — Address Field**

Each Powermeter is designated in a network system by a user assigned address. The Address can be any number between 1 and 247. The Powermeter will only respond to its own specifically assigned address.

## **6.1.4 — Function Field**

The function field contains the code that tells the Powermeter what action to perform.

The *ELNet LT* Energy & Powermeter uses and responds to four standard Message Format Functions.

**Function 03 Function 04 Function 06 Function 16**

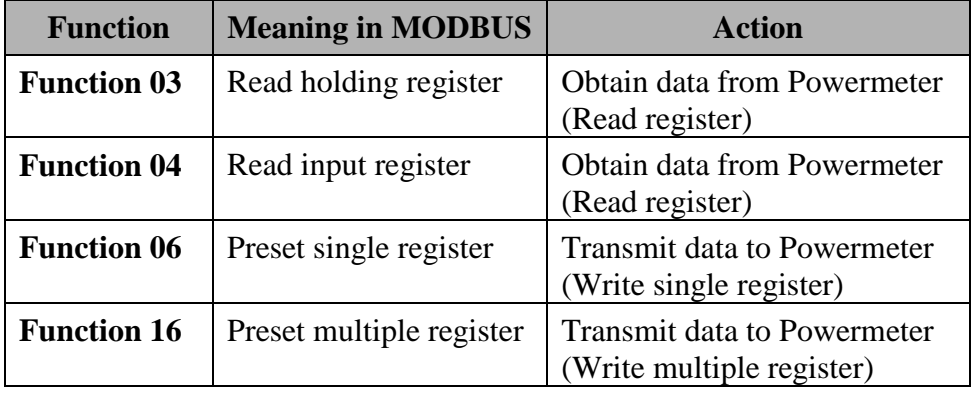

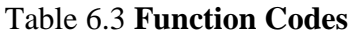

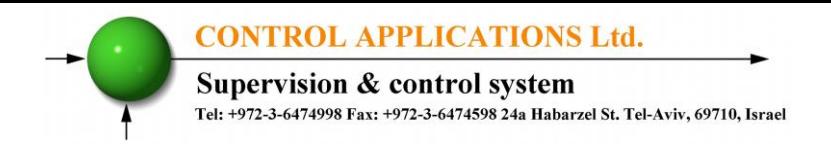

## **6.1.5 — Data Field**

The Data field contains the body of the message and contains instructions from the PC **master** to the Powermeter **slave** to perform a particular action or respond to a query. The reply message from the Powermeter will be information contained in one or more of its registers.

## **6.1.6 — Check Field**

The error check field contains the result of Cyclical Redundancy Check (CRC). The start of the message is ignored in calculating the CRC.

For more detailed information on CRC, refer to the MODBUS Protocol Reference Guide.

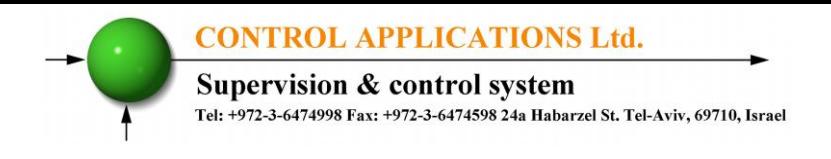

## **6.2 — Registers for ELNet LT Powermeter**

The *ELNet LT* Energy & Powermeter is capable of supporting either Function 03 or Function 04 Message Format (see Table 6-3). In a reply to a query from the PC **master** for a reading from a particular field, the response from the Powermeter can be either in Format 03 or Format 04 but will depend on which Format the query was originally sent.

The difference is significant because by using Function 03 the ELNet LT will only send the INTERGER part of the field value requested and the PC **master** will only display the INTERGER part of the field value.

Function 04, on the other hand, is capable of sending two separate halves of the full FLOAT requested information (each half contained in a separate register). Then it is the task of the PC **master** to merge the two halves into a full FLOAT reply (For more detailed information See IEEE Standard 754 Floating-Point).

E.G. 1 If the user's PC **master** supports Function 03, then the reply will contain the INTERGER part of the field only.

The PC **master** requests the Voltage from Line1, and the actual Voltage in that field is 230.5 Volts.

Function 03 will respond with the INTERGER only i.e. 230V.

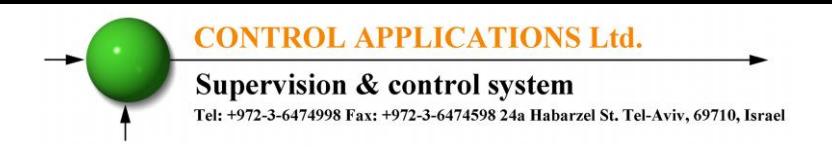

E.G. 2 If the user PC **master** supports Function 04, then the reply will contain the information stored in the two registers asssigned to that field and will contain the full, accurate reply.

The PC master requests the Voltage from Line1, and the actual Voltage in that field is 230.5 Volts.

Function 04 will respond with a composite reply of both register 1 and 2 giving the full FLOAT value (in IEEE Format) from that field i.e. 230.5V.

## **6.2.1 — Registers addresess**

The *ELNet LT* MODBUS registers addresses are updated all the time and can be downloaded from the following web site:

[http://www.ddc.co.il/ELNet-pdf/ELNet\\_comm.pdf](http://www.ddc.co.il/elnet-pdf/elnet_comm.pdf)

The MODBUS registers addresses numbering order specify at the above mentioned web address set as a defaults but can be changed in order to be fit to the SCADA/HMI drivers.

In order to change the MODBUS registers addresses numbering order:

See Section 4.0 for instructions to arrive at the **Technical Menu**

- 1 Scroll to **NEXT**
- 2 Scroll to **PARAMETERS ORDER.**
- 3 Click "ENTER"

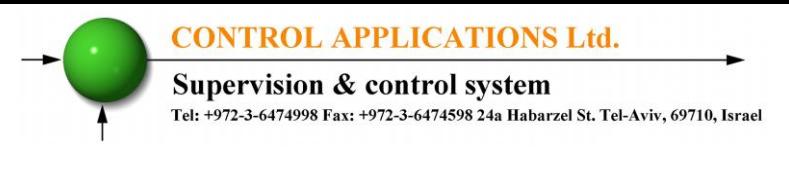

#### The **PARAMETERS ORDER** screen appears

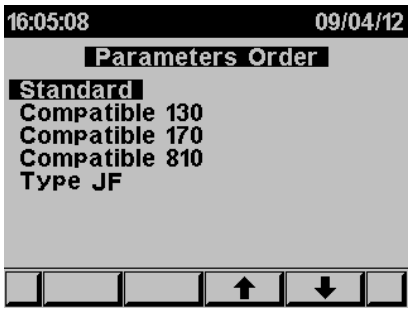

Figure 6.1 **Parameters Order**

Select the requested order that compatible to the driver installed in your SCADA/HMI

## **6.3 — Communication Connections**

The ELNet LT Energy & Powermeter supports RS485 communication. Connections are provided on the Rear

Panel, (Please refer to section 2.3) and are made by means of the connectors provided.

## **6.4 — Communication Settings**

To enable the *User* to connect the *ELNet LT* Energy & Powermeter to a PC computer for successful communications, the Communication Setup parameters of both must match; i.e. the port of the PC and the configuration settings of the Power meter.

**Address** Baud Rate Parity

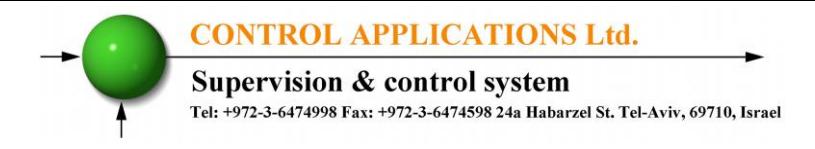

## **6.4.1 — Communication Address**

Each Power meter in a communication system must have its own unique address.

Because the *ELNet LT* Energy & Powermeter works on MODBUS, the available addresses are - from '1' to '247'

## **6.4.2 — Baud Rate**

The Baud Rate is the communication speed in Bits per second (BPS) that the *ELNet LT* Energy & Powermeter communicates with the PC. The better the communication line Quality, the faster the communications may be.

If the communication line is routed through a "noisy" environment, it may be necessary to decrease the Baud Rate.

Available Baud Rates for the *ELNet LT* Powermeter:

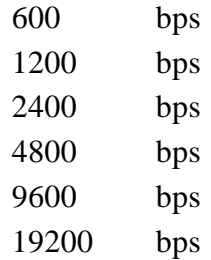

### **6.4.3 — Parity**

The choices of parity are either NONE or EVEN (see Section 6.1.1 for description of Parity)

**CONTROL APPLICATIONS Ltd. Supervision & control system** Tel: +972-3-6474998 Fax: +972-3-6474598 24a Habarzel St. Tel-Aviv, 69710, Israel

## **6.5 — Communication Set Up**

## **6.5.1 — Set up Serial Communications**

See Section 4.1 for instructions to reach the Technical Menu.

- 1 From Technical Menu scroll to **Set Communication**.
- 2 Click "ENTER".
- 3 Scroll to "**Serial Comm.**" and click "Enter".

The **Serial Communication Setup** screen appears

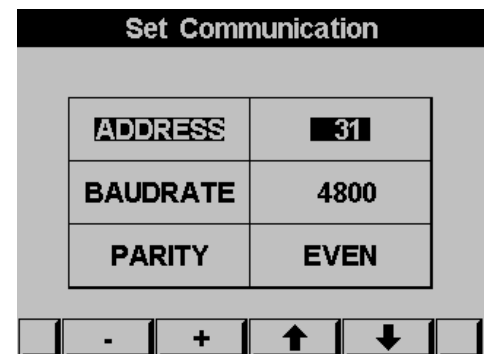

Figure 6.2 **Serial Communication Setup**

Use buttons F1 &F2, to set the values Use the buttons F3 & F4 to move the cursor

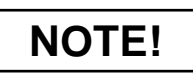

When the selection is made it takes immediate affect with no further action required.

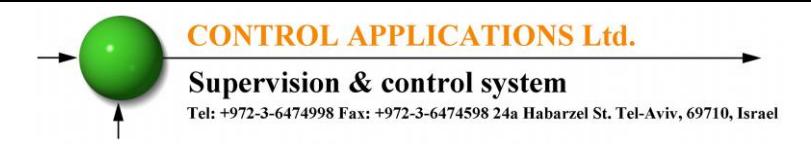

## **6.5.2 — Set up Ethernet Communications**

See Section 4.1 for instructions to reach the Technical Menu.

- 1 From Technical Menu scroll to **Set Communication**.
- 2 Click "ENTER".
- 3 Scroll to "**Ethernet**" and click "Enter".

The **Ethernet Communication Setup** screen appears

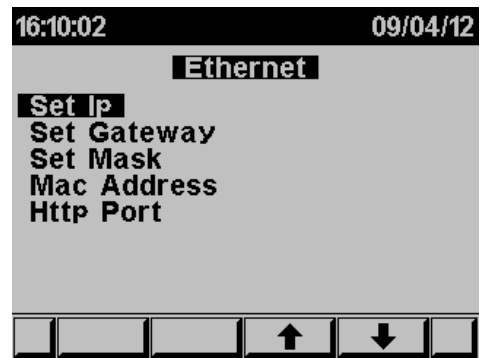

Figure 6.3 **Ethernet Communication Setup**

4 Scroll to "Set IP" and click "Enter".

The **IP Setup** screen appears

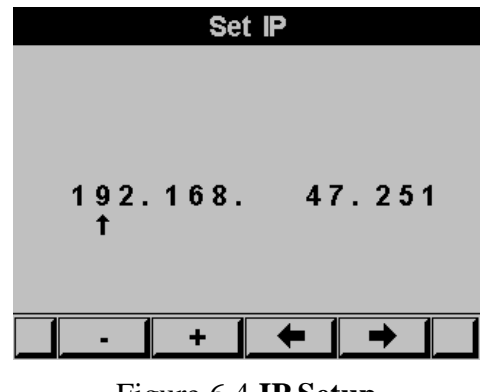

Figure 6.4 **IP Setup**

**CONTROL APPLICATIONS Ltd. Supervision & control system** Tel: +972-3-6474998 Fax: +972-3-6474598 24a Habarzel St. Tel-Aviv, 69710, Israel

Use buttons F1 &F2, to set the values

Use the buttons  $F3 \& F4$  to move the cursor

- 5 If required: repeat steps 1-4 to set the GATEWAY and MASK.
- 6 The MAC address is set automatically however it can be changed as well by repeating steps 1-4.

### **6.6 — Communication with UniArt Software**

CONTROL APPLICATIONS Ltd propriety software, "UniArt" is used to **Read** and **Write** Registers of the *ELNet LT* Energy Powermeter. Each Item number in the Registers Table is a unique field containing information. The UniArt software manages each Item number as a parameter.

Refer to the UniArt manual how to set up parameters.

### **To read fields using UniArt**

- 1 Find the reading required in the MODBUS Registers Table
- 2 Note the Item Number from the Registers Table
- 3 Go to the correct File number

Since File capacity in UniArt is limited to 128 parameters, the information contained in the ELNet LT fields is stored in several files.

File number is determined by the Item number

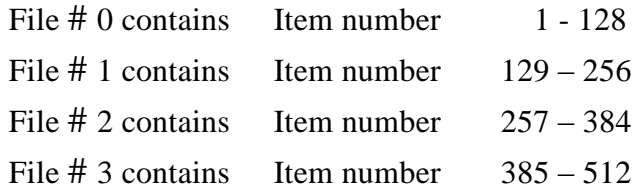

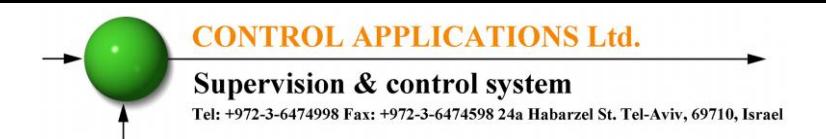

4 Go to the correct Point number within that file Point number is determined by the formula:

Item number – [FILE  $X$  128] = Point Number

- E.G. 1 If the user the wishes to read Voltage Line 2 (Item No 2) By applying the formula:  $2 - [0 X 128] = 2$ File = 0 and Point within that  $file = 2$
- E.G. 2 If the user the wishes to read  $30<sup>th</sup>$  Harmonics for Volts Line1 (Item No 330) By applying the formula:  $330 - [2 \times 128] = 74$ File  $= 2$  and Point within that file  $= 74$
- E.G. 3 If the user the wishes to read  $7<sup>th</sup>$  Harmonic for Current Line 3 (Item No 467)

By applying the formula:  $467 - [3 X 128] = 83$ File  $=$  3 and Point number within that file  $=$  83

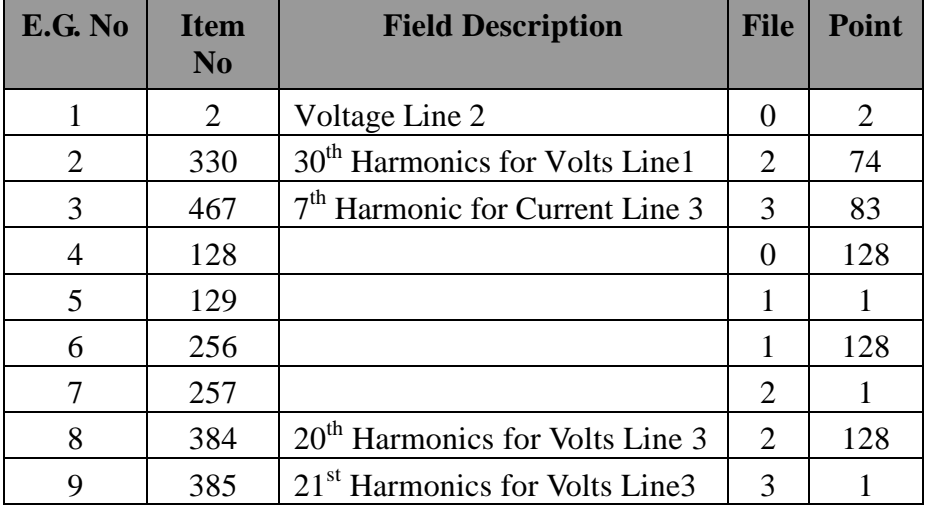

### More Examples

Table 6.4 **Function Codes**

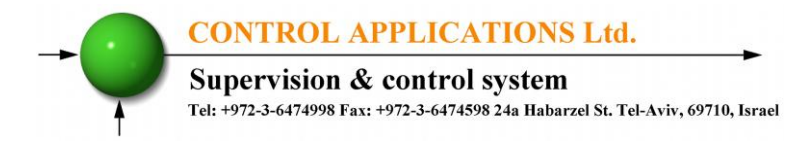

## **CHAPTER 7 — Specifications**

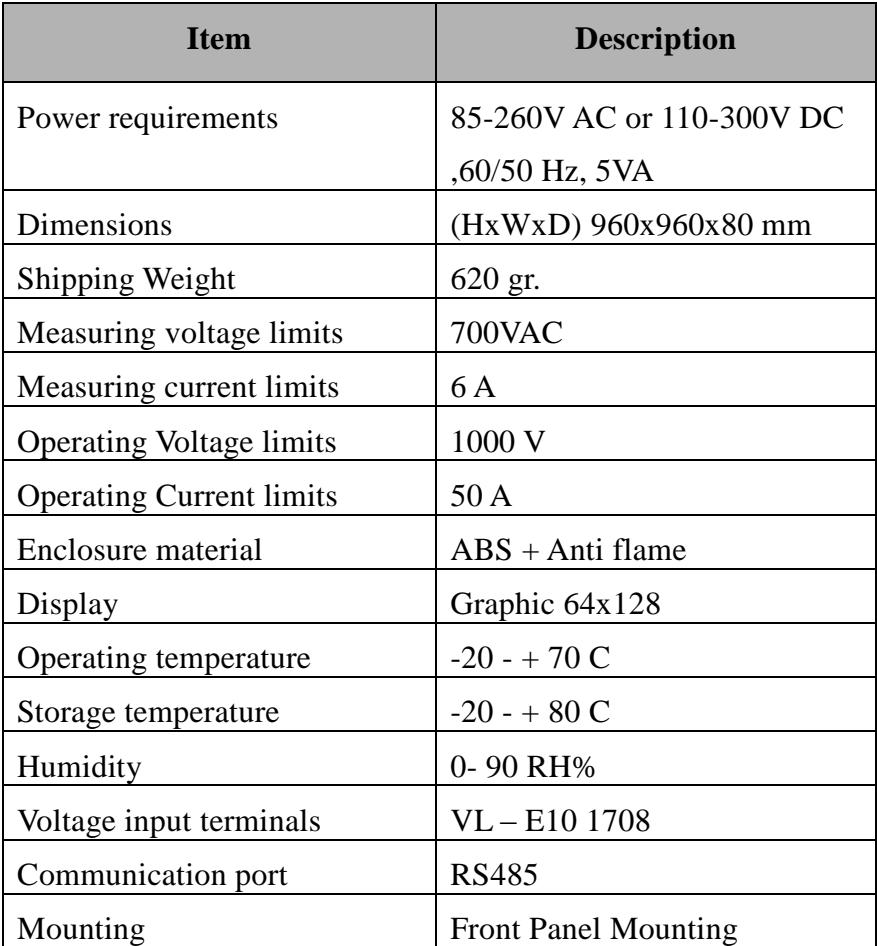

### Table 7.1 **Specifications**

All technical specifications are subject to change without notice.
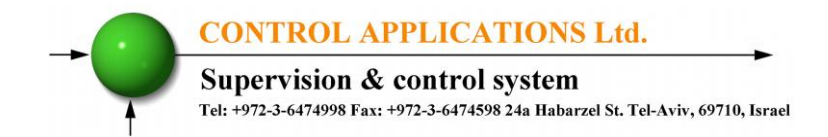

### **7.1 — Measurement & Display**

#### **Measurement & Display (scaling factor 1)**

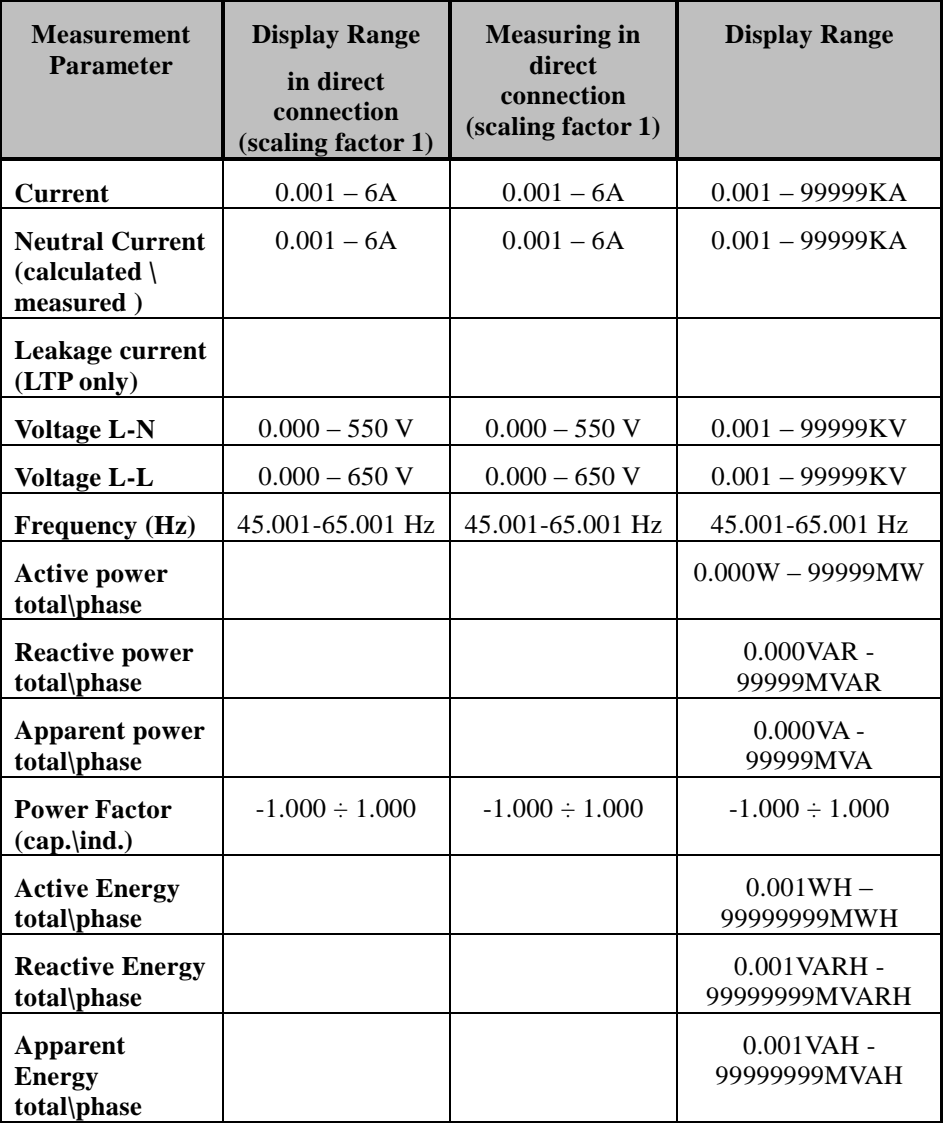

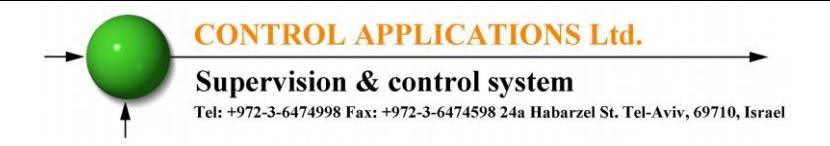

#### **Measurement & Display (scaling factor 1)**

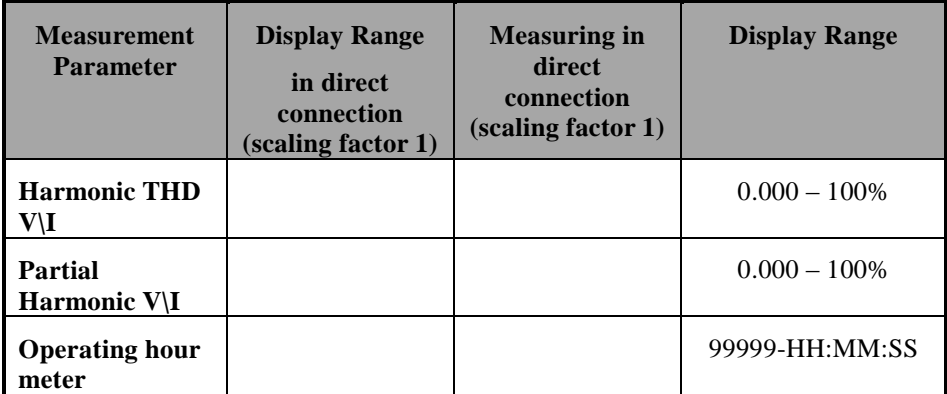

Table 7.2 **Measurement & Display**

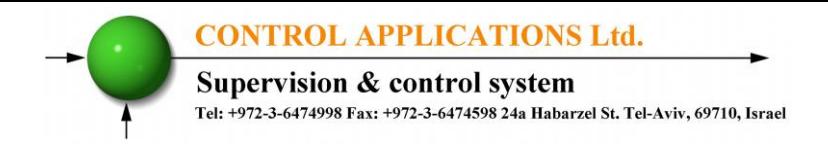

# **Index**

## **Appendix A — Installation & Configuration Check List INSTALLATION CHECK LIST**

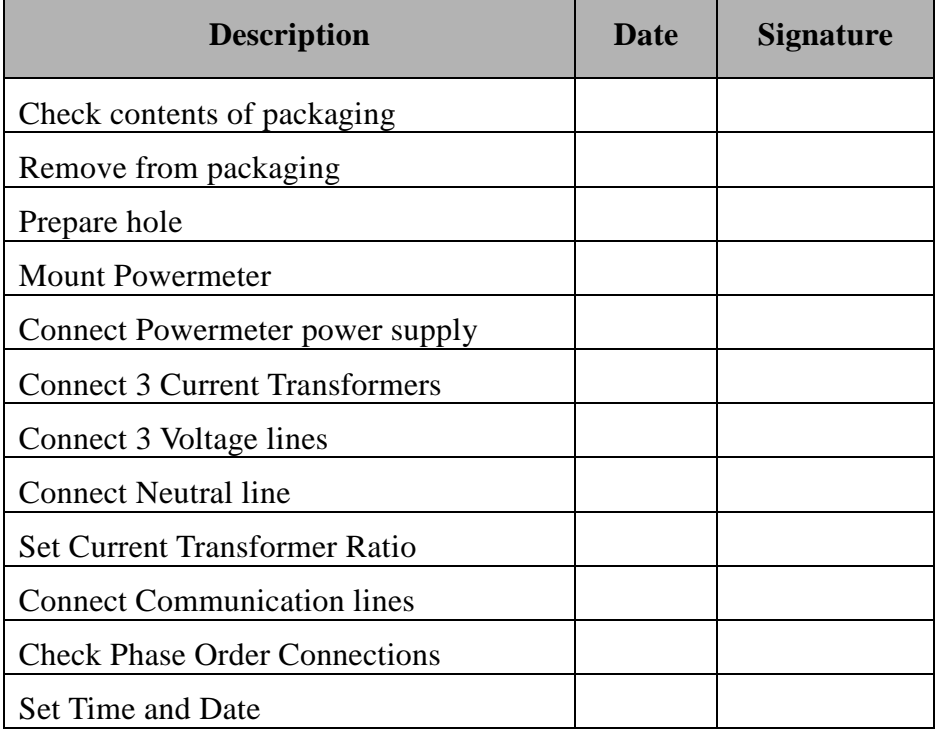

Appendix A Table - Installation & Configuration Check List